# SAN Boot uit HyperFlex iSCSI: Configuratievoorbeelden van UCS-servers

# Inhoud

Inleiding Voorwaarden Vereisten Gebruikte componenten Achtergrondinformatie **Configureren** Overzicht van de SAN-accelerator van HyperFlex iSCSI HyperFlex configureren UCS standalone server - CIMC UCS Manager configureren IMM configureren Opstarten vanuit HyperFlex iSCSI-doel met MPIO Windows OS-installatie op iSCSI-startvertraging ESXI OS-installatie op iSCSI-startvertraging

# Inleiding

Dit document beschrijft de configuratie van HyperFlex (HX), een standalone Unified Computing System (UCS) Server, UCS Server in Intersight Managed Mode (IMM) en UCS Managed Server om een Storage Area Network (SAN)-start te maken van HyperFlex Internet Small Computer Systems Interface (iSCSI).

Bijgedragen door Joost van der Made, Cisco TME en Zayar Soe, Cisco Software QA Engineer.

# Voorwaarden

### Vereisten

Cisco raadt kennis van de volgende onderwerpen aan:

- De UCS wordt geïnitialiseerd en geconfigureerd; Raadpleeg de UCS-configuratiehandleiding
- HyperFlex-cluster wordt gecreëerd; Raadpleeg de HyperFlex-configuratiehandleiding
- iSCSI-netwerk is geconfigureerd met een VLAN; Raadpleeg het gedeelte HyperFlexconfiguratie iSCSI-configuratie (neem deze iSCSI-doeladressen, VLAN's, Challenge Handshake Authentication Protocol (CHAP) op om in deze configuratiegids te gebruiken)
- De Network Interface Controller- of Kaart-kaarten (NIC) moeten Cisco Virtual Interface Card (VIC) 1300 of 1400 Series zijn

### Gebruikte componenten

De informatie in dit document is gebaseerd op de volgende software- en hardware-versies:

- HyperFlex HX dataplatform (HXDP) 4.5(2a)
- UCS C220 M5-servers
- $\bullet$  UCS firmware 4.1(3c)

De informatie in dit document is gebaseerd op de apparaten in een specifieke laboratoriumomgeving. Alle apparaten die in dit document worden beschreven, hadden een opgeschoonde (standaard)configuratie. Als uw netwerk levend is, zorg er dan voor dat u de mogelijke impact van om het even welke opdracht begrijpt.

# Achtergrondinformatie

Een stateless server is gemakkelijk te vervangen of uit te vouwen, en is alleen mogelijk wanneer de Boot Drive niet lokaal is. Om dit resultaat te bereiken, start de server van een apparaat buiten de server en SAN Boot maakt dit mogelijk.

Dit document beschrijft hoe u kunt beginnen met iSCSI op HyperFlex gebruik te maken van het Cisco UCS-platform en hoe u problemen kunt oplossen. Wanneer dit document gesproken wordt over SAN-accelerator, wordt het iSCSI-protocol gebruikt om de server te starten vanaf een HyperFlex iSCSI target logische eenheid (LUN). Fibre Channel-verbindingen maken geen deel uit van dit document.

Bij HXDP 4.5(2a) en hoger zijn de VIC1300 en VIC1400 gekwalificeerd als iSCSI-initiators voor HyperFlex iSCSI-doelstellingen. UCS-servers met dit type VICs kunnen een SAN-opstart vanuit HyperFlex iSCSI uitvoeren.

Dit document legt de configuratie uit van HyperFlex, een standalone UCS Server, UCS Server in IMM en UCS Managed Server om een SAN Boot uit te voeren vanuit HyperFlex iSCSI. Het laatste deel betreft de installatie en configuratie van Windows- en ESXi-besturingssysteem (OS) met Multipath I/O (MPIO)-start vanuit SAN.

Het doelpubliek is UCS en HX beheerders die een basisbegrip van de configuratie van UCS, de configuratie van de HX, en de installatie van het OS hebben.

# Configureren

### Overzicht op hoog niveau van de SAN-accelerator van HyperFlex iSCSI

HyperFlex iSCSI in een notendop:

Wanneer het iSCSI-netwerk op het HyperFlex-cluster wordt geconfigureren, wordt een HyperFlex iSCSI IP-adres gemaakt. Dit adres kan worden gebruikt om de doelen en LUN door de initiatiefnemer te ontdekken. De HyperFlex Cluster bepaalt welke HyperFlex-knooppunt verbonden is. Als er een fout is opgetreden of het ene knooppunt erg druk is, verplaatst HyperFlex het doelwit naar een ander knooppunt. Een direct loggen van de initiatiefnemer aan een HyperFlex knooppunt is mogelijk. In dit geval kan de redundantie aan de Initiator worden ingesteld.

De HyperFlex Cluster kan bestaan uit één of veel HyperFlex-doelstellingen. Elk doel heeft een unieke iSCSI-gekwalificeerde naam (IQN) en kan één of meerdere LUN's, en deze LUN's krijgen automatisch een LUN ID toegewezen.

Het IQN van de Initiator wordt in een Initiator-groep geplaatst die is gekoppeld aan een HyperFlexdoel waar een LUN verblijft. De Initiator-groep kan bestaan uit een of meer IQN's die het initiatief nemen. Wanneer een besturingssysteem al op een LUN is geïnstalleerd, kunt u het meerdere keren klonen en gebruiken voor een SAN-opstart van verschillende servers. bespaart tijd.

Opmerking: Een Windows OS kan vanwege het gedrag niet worden gekloond.

### HyperFlex configureren

De configuratie van HyperFlex voor alle drie de scenario's is hetzelfde. Het QN in de configuratie van de UCS-server kan anders zijn dan in dit gedeelte.

Voorwaarden: Voordat u de stappen configureren die in dit document worden genoemd, moet er al een gezamenlijke taak uitgevoerd zijn. Deze stappen worden in dit document niet uitgelegd.HyperFlex iSCSI-netwerk wordt geconfigureerd in HyperFlex. Zie HyperFlex Admin Guide over de stappen.

Stap 1. Open de HX-Connect en kies iSCSI zoals in deze afbeelding wordt getoond:

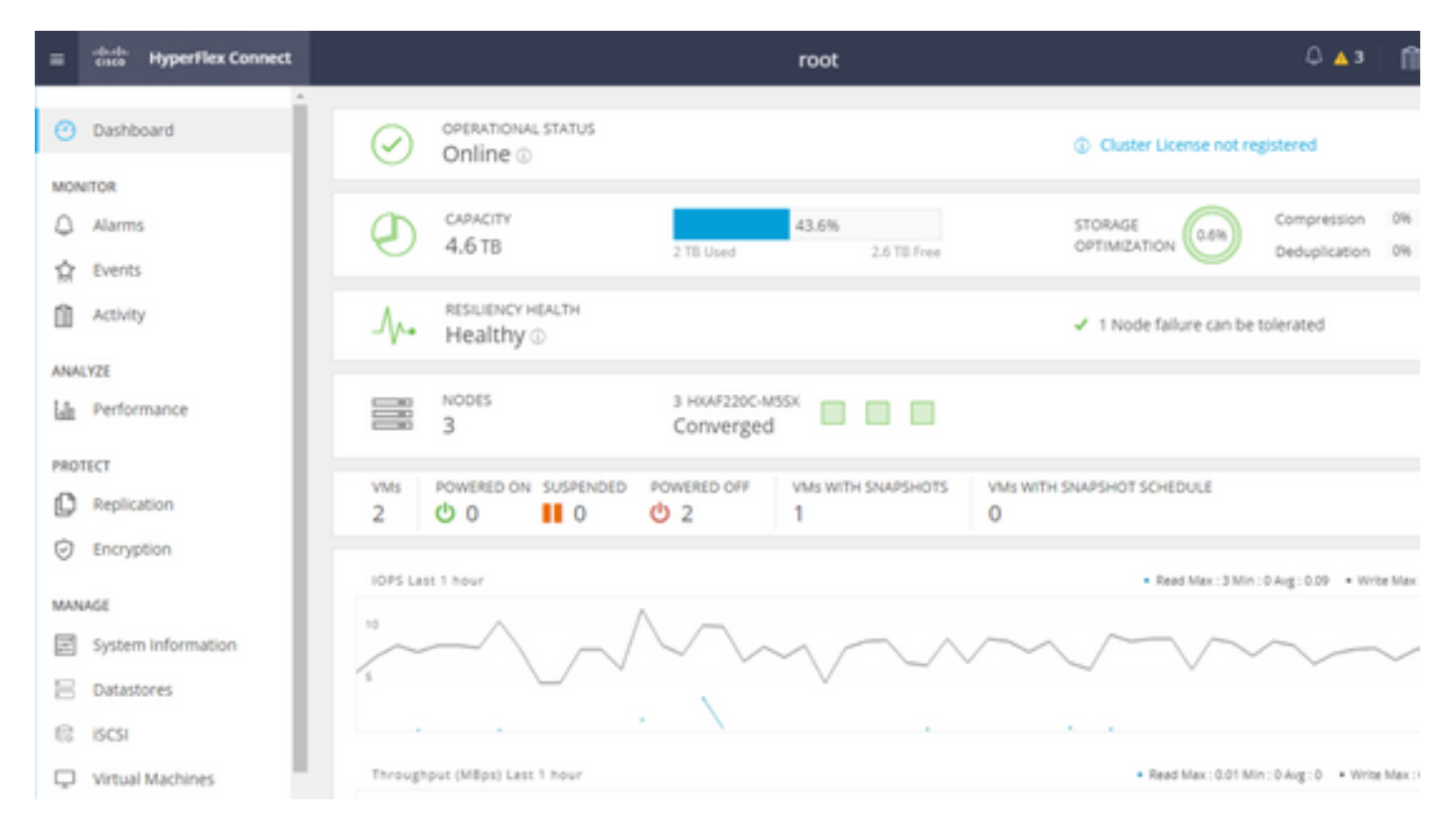

Stap 2. Maak een nieuw HyperFlex iSCSI-doel zoals in deze afbeelding:

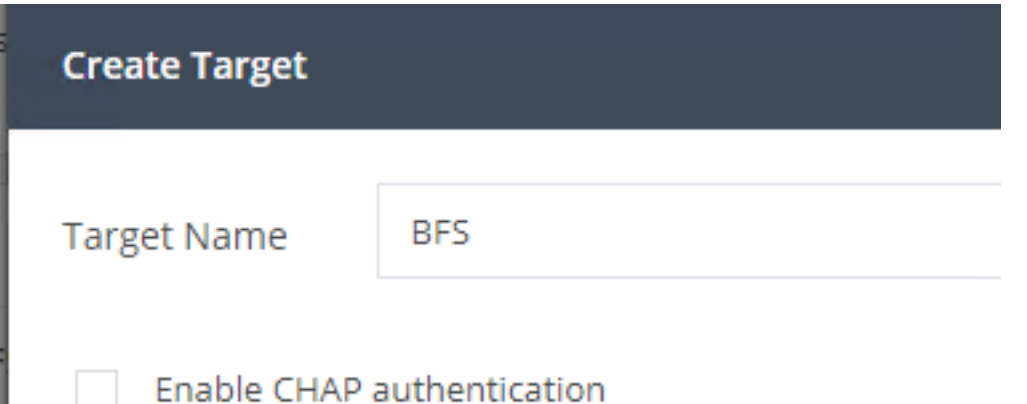

In dit configuratievoorbeeld gebruiken we geen authenticatie. Geef het Bestandsnaam een naam zonder \_ (onderstreept) of Other (Overig) speciale tekens. In deze voorbeelden wordt de CHAPauthenticatie niet ingesteld. Om veiligheidsredenen is het mogelijk om de CHAP-verificatie te configureren. In de voorbeelden om een Windows OS en ESXi op BootFromSAN LUN te installeren, wordt de authenticatie van CHAP ingesteld.

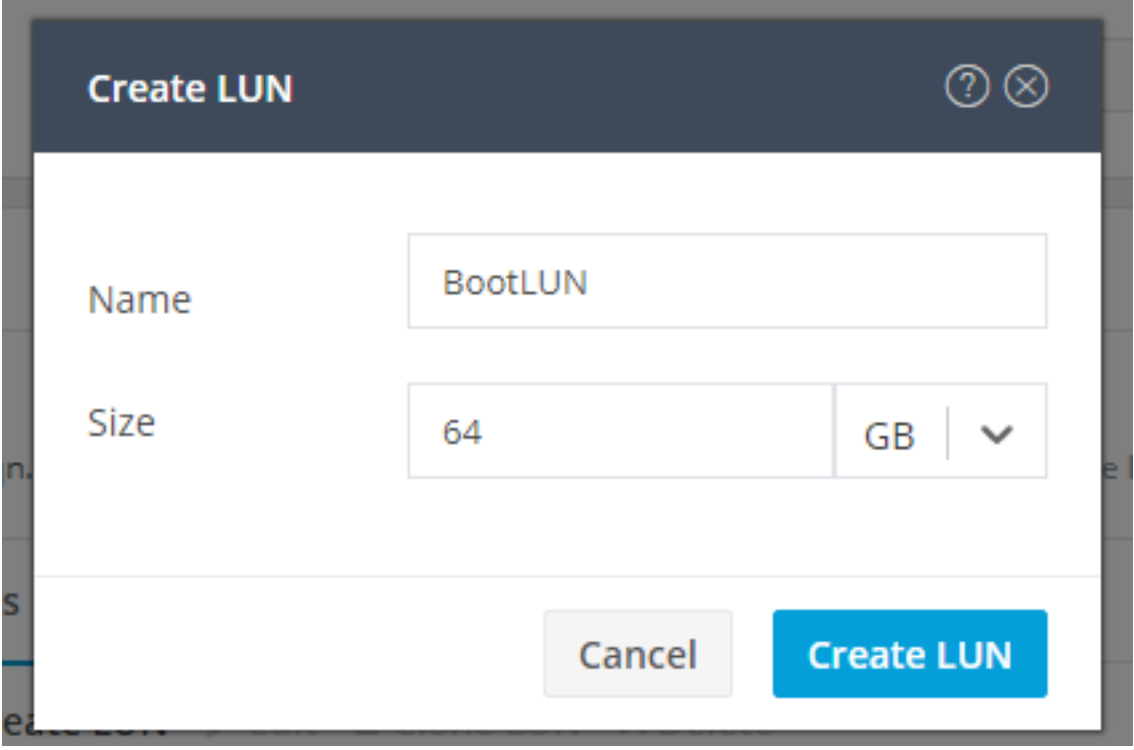

Stap 3. Maak een LUN binnen dit doel zoals in deze afbeelding:

De naam is alleen voor jouw referentie. Kies de juiste grootte van de LUN. HyperFlex steunt geen LUN-masker en LUN-id's worden automatisch gegenereerd.

Stap 4. Maak een Initiator Group (IG) op HyperFlex met IQN van de Initiator zoals in deze afbeelding:

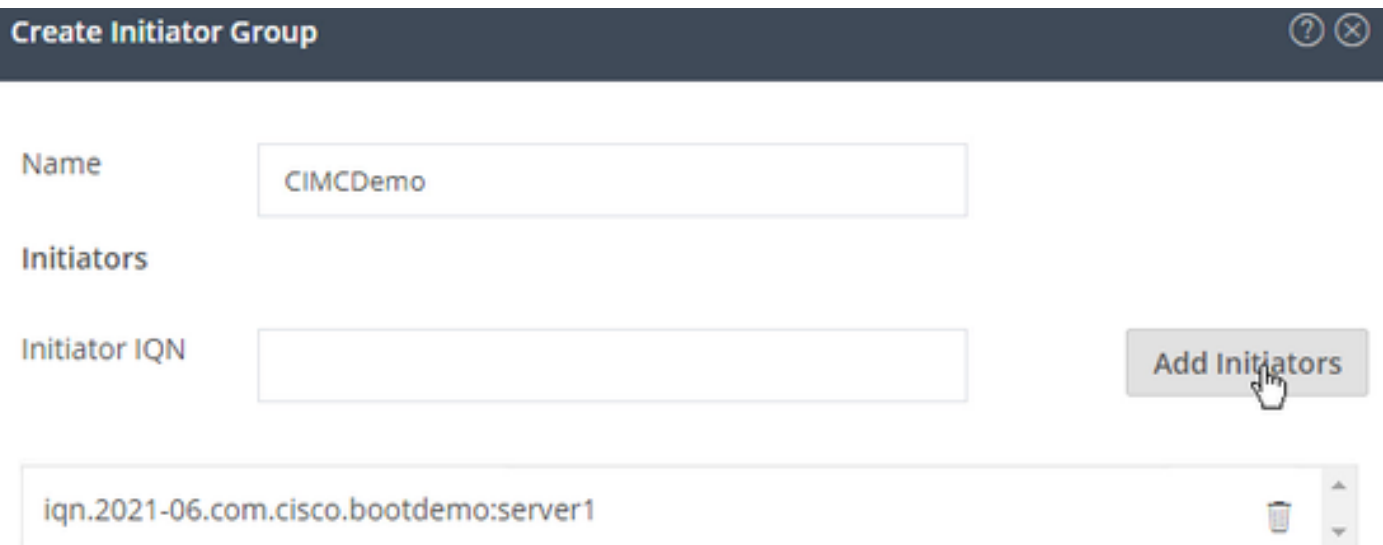

Kies een naam voor het IG. Als u momenteel niet het IQN van de Initiator kent, kunt u een geldig IQN aan dit IG toevoegen. Later kunt u het verwijderen en de juiste initiator-naam toevoegen IQN. Document de IG, zodat u de naam van de Initiator snel kunt vinden wanneer u deze moet wijzigen.

In een IG kan een of meer Initiators IQN worden toegevoegd.

Als de initiator niet binnen het HyperFlex iSCSI-subprogramma valt, mag u hxcli iSCSI add -p <ipadres van de initiator> uitvoeren via de controller of HX Webex CLI.

Om te verifiëren of dit IP adres aan de allowlijst werd toegevoegd, voer hxcli iscsi allowlist opdracht uit.

Stap 4.1. Klik op Initiator Group maken zoals in deze afbeelding:

### **Create Initiator Group**

Stap 5. Koppel de IG aan de HyperFlex-doelstelling. Er wordt een HyperFlex-doel met LUN's gecreëerd en de IG wordt gecreëerd. De laatste stap voor de HyperFlex-configuratie is om het doel met de IG te verbinden.Kies het IG en selecteer Gekoppelde doelstellingen zoals in deze afbeelding:

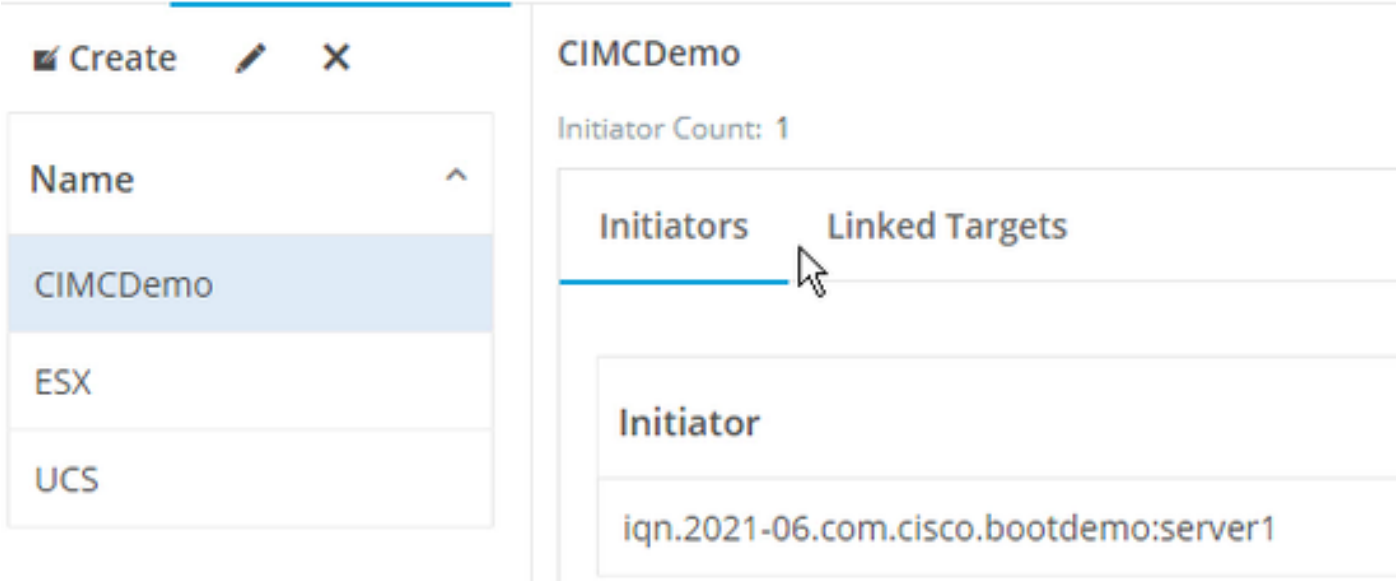

#### SelecterenKoppel en kies het juiste doelwit HyperFlex.

Stap 5.1. Document HyperFlex Plan ISDN en LUN-ID. Later wordt de HyperFlex Doel-IQN ingesteld in de initiator. Het nieuwe doel kiezen en het document IQN.In dit voorbeeld, zij iqn.1987-02.com.cisco.iscsi:CIMCemoBoot zoals in deze afbeelding wordt getoond:

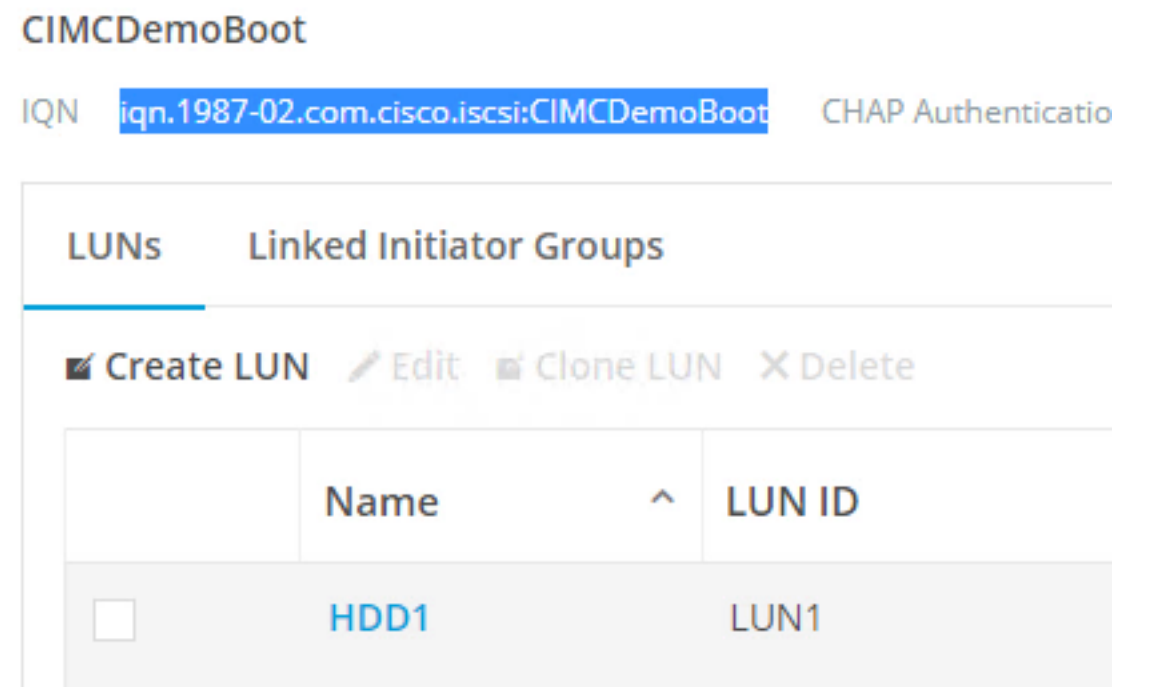

De LUN-id op dit doel moet ook later worden gedocumenteerd en gebruikt bij de Initiatorconfiguratie. In dit voorbeeld is LUN ID LUN1.

Als er meerdere doelen worden geconfigureerd in het cluster, kunnen LUN's dezelfde LUN-id hebben betreffende verschillende HyperFlex-doelen voor IQNs.

### Configureren UCS standalone server - CIMC

De server heeft alleen een modulair LAN-on-Motherboard (MLOM) met een netwerkverbinding in dit voorbeeld. Als er meerdere netwerkadapters zijn, selecteert u de juiste. De procedure is zoals hier beschreven:

Voorwaarden: Voordat u de in dit document vermelde stappen configureren, moet er al een gezamenlijke taak zijn uitgevoerd. Deze stappen worden in dit document niet uitgelegd.

• HyperFlex iSCSI-doel, LUN en IG worden geconfigureerd en gekoppeld

• CIMC wordt ingesteld met een IP-adres dat bereikbaar is vanuit een browser

Netwerkdiagram:

De fysieke topologie van het netwerk van de opstelling is zoals in deze afbeelding getoond:

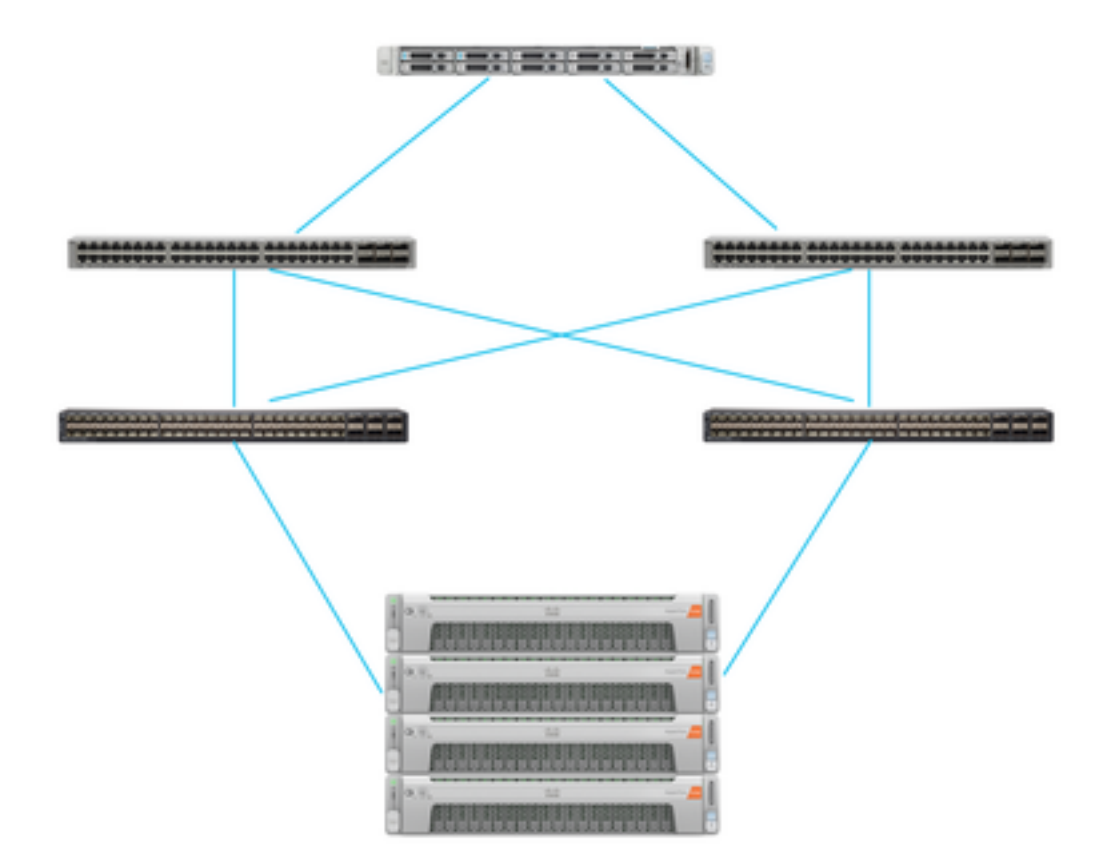

Het UCS Standalone De server is via MLOM verbonden met twee Nexus-switches. De twee Nexus-switches hebben een VPC-verbinding met de Fabric Interconnect. Elk HyperFlexknooppunt sluit de netwerkadapter aan op Fabric Interconnect A en B. Voor SAN Boot is een Layer 2 iSCSI-VLAN-netwerk geconfigureerd.

Werkschema: de stappen die moeten worden gevolgd om SAN Boot vanuit HyperFlex iSCSI LUN te configureren zijn zoals in deze afbeelding:

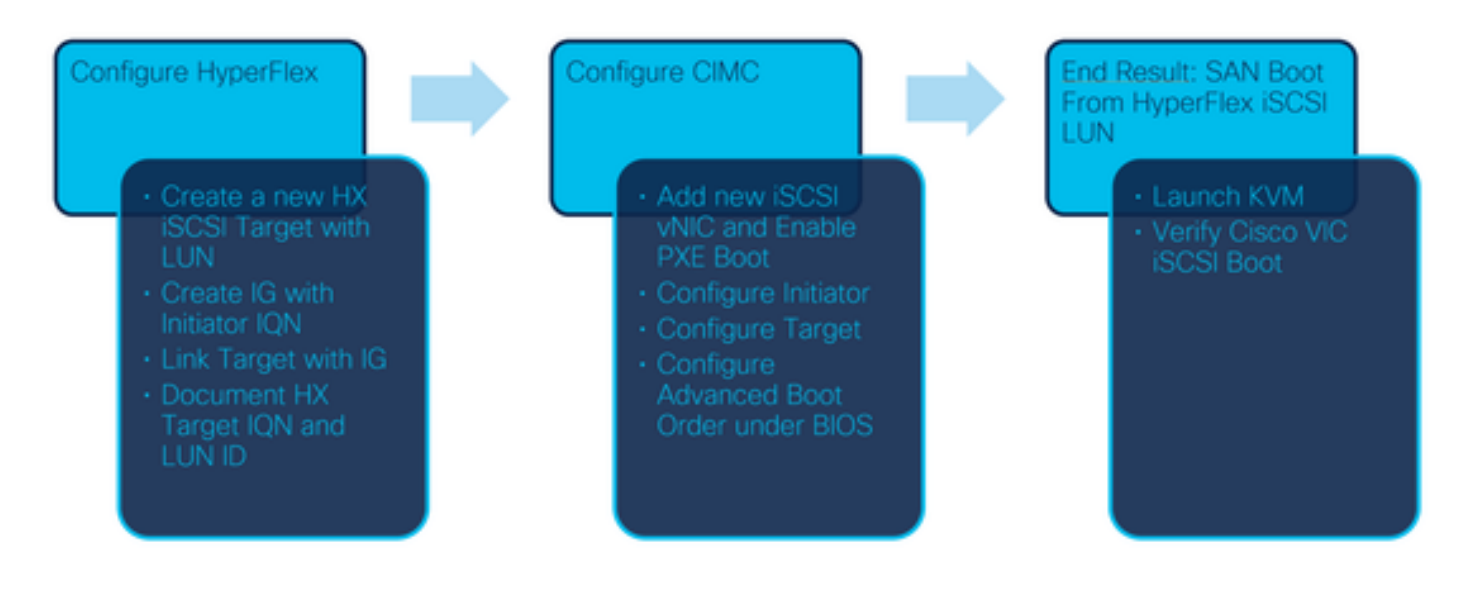

Stap 1. Configureer de netwerkadapterkaart. Open CIMC in een browser en kies Netwerk > Adapter Card MLOM zoals in deze afbeelding wordt getoond:

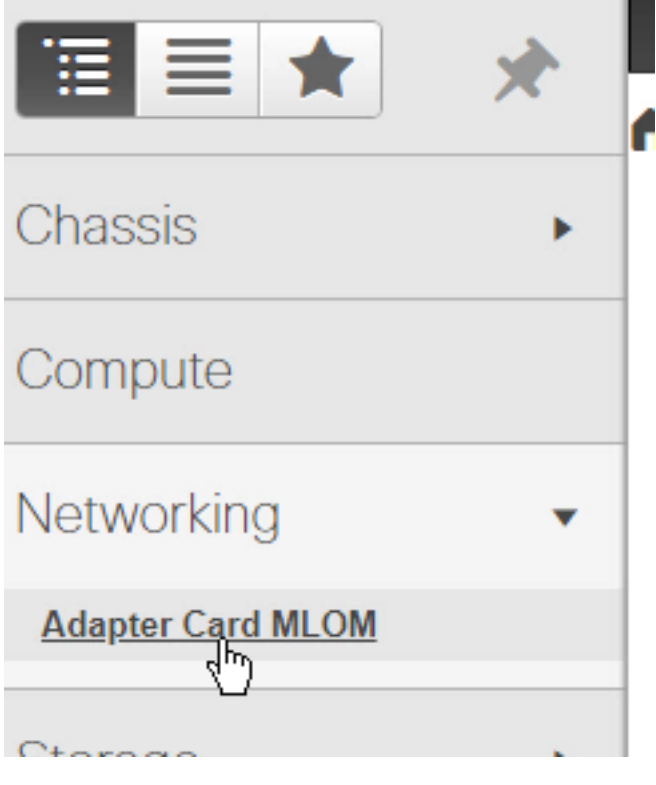

Stap 2. Kies vNIC's zoals in deze afbeelding wordt getoond:

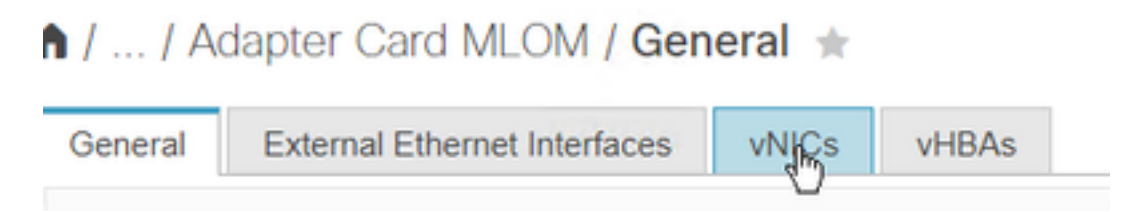

Standaard zijn er al twee vNIC's ingesteld. Laat ze staan zoals in deze afbeelding:

# **Host Ethernet Interfaces**

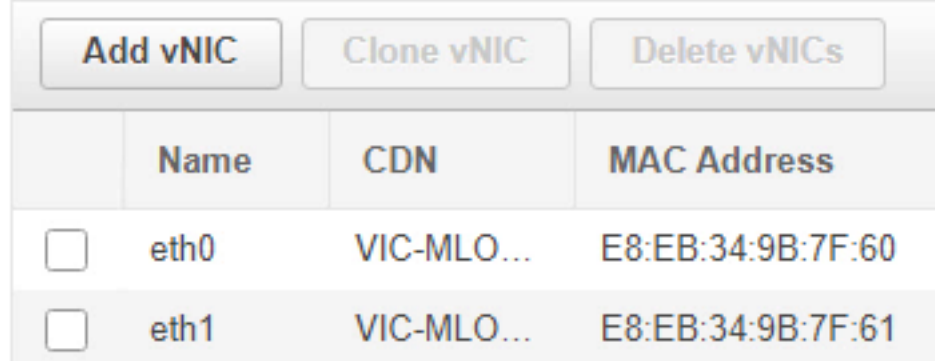

Stap 3. Kies Voeg vNIC toe zoals die in deze afbeelding wordt getoond:

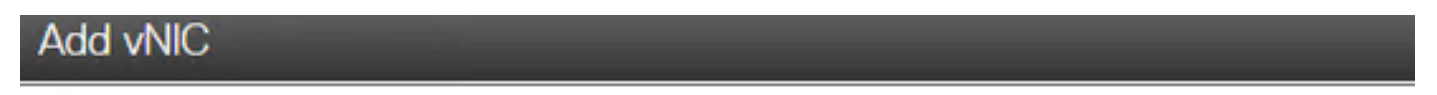

### General

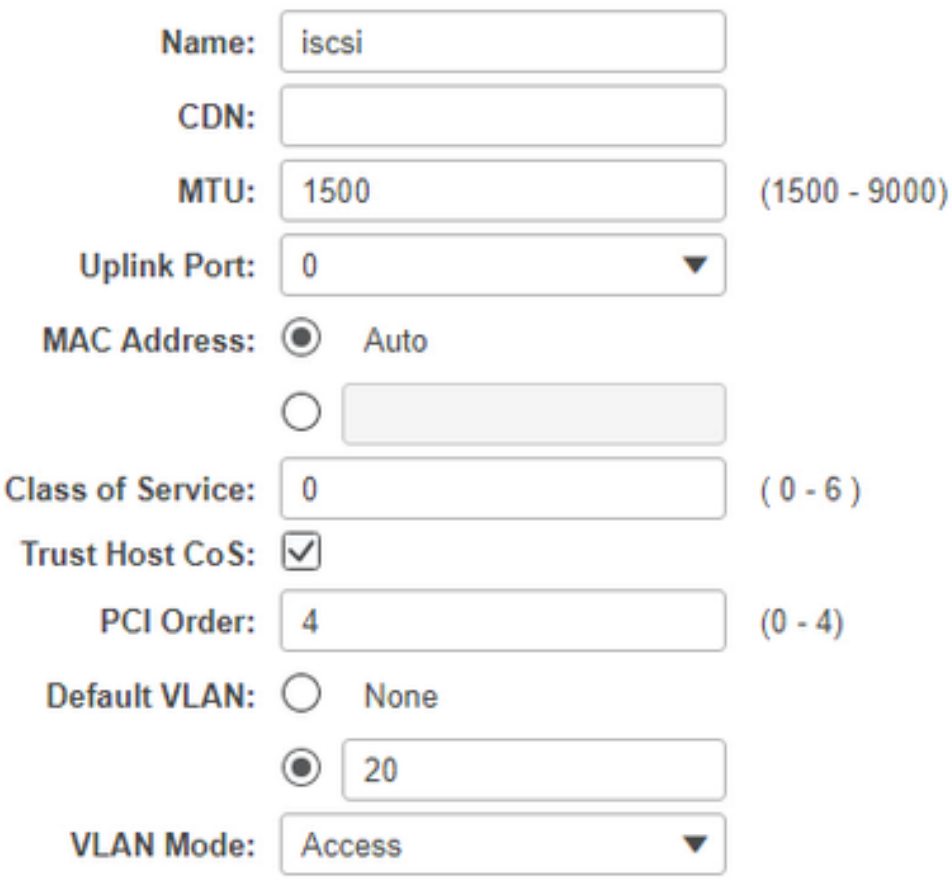

Deze nieuwe vNIC transporteert het iSCSI-verkeer van het HyperFlex-cluster naar de UCS Server. In dit voorbeeld heeft de server een Layer 2 iSCSI VLAN-verbinding. Het VLAN is 20, en de modus VLAN moet op Access worden ingesteld.

Stap 3.1. Zorg ervoor dat PXE Boot inschakelen is ingeschakeld zoals in dit beeld:

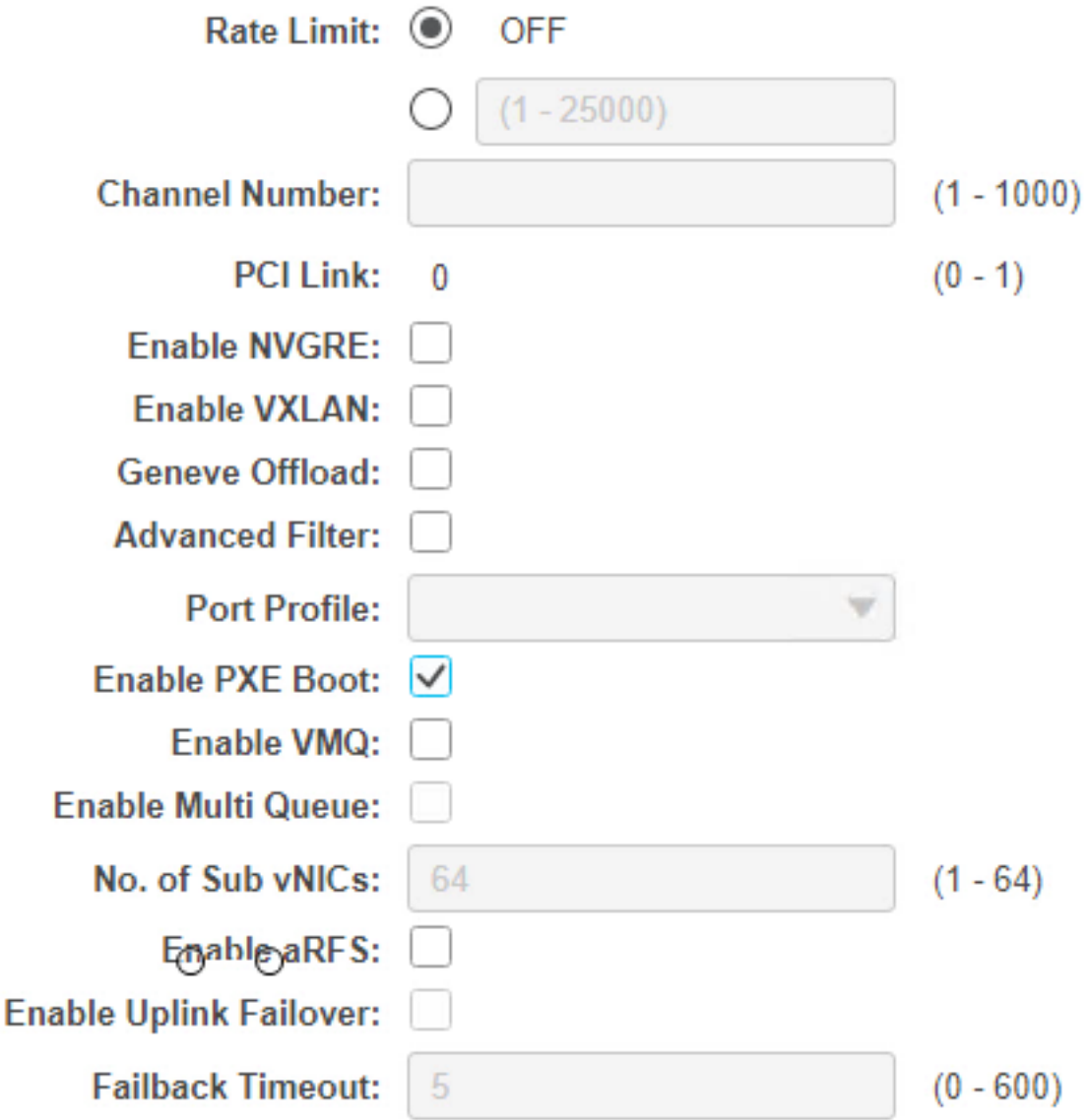

Stap 3.2. U kunt deze vNIC nu toevoegen. Gebruik het Voeg vNIC optie toe zoals in deze afbeelding:

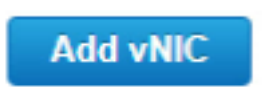

Stap 4. Kies links de nieuwe iscsi vNIC die in deze afbeelding is gemaakt:

 $\blacktriangledown$  vNICs  $eth0$  $eth1$ iscsi

Stap 4.1. Scrolt naar de iSCSI-opstarteigenschappen en breid Initiator uit zoals in dit beeld:

#### Initiator  $\overline{\phantom{a}}$

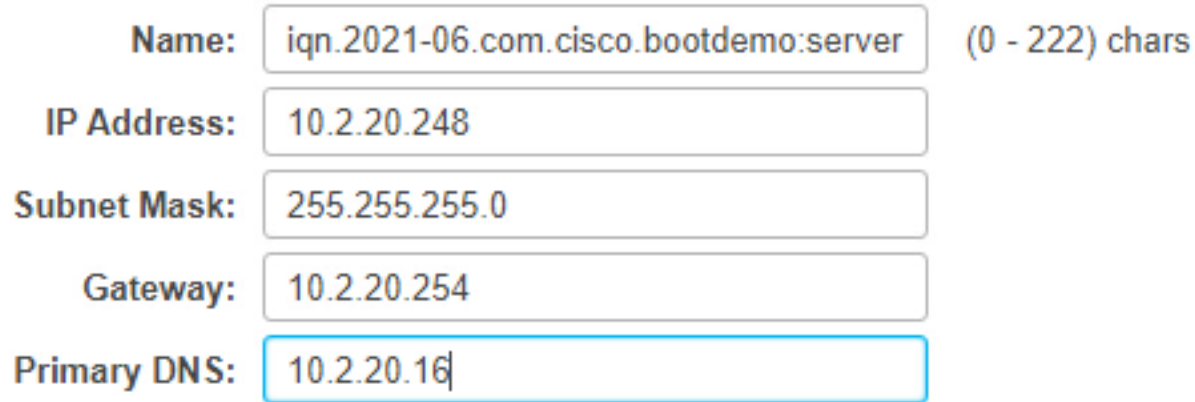

De naam is het IQN van de initiator. U kunt uw IQN maken zoals in RFC 3720 beschreven. Het IPadres is welk IP-adres de UCS Server voor iSCSI vNIC krijgt. Dit adres moet communiceren met het HyperFlex iSCSI IP-adres. Het HyperFlex-doel heeft geen verificatie, zodat de rest van het scherm zoals in dit beeld wordt getoond, leeg blijft:

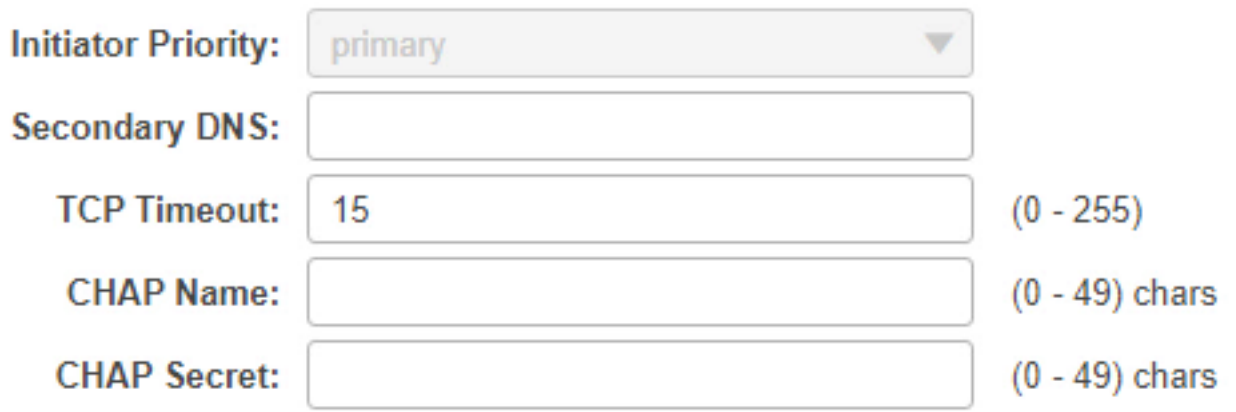

Stap 4.2. Configuratie van het primaire doel zoals in deze afbeelding:

# ▼ Primary Target

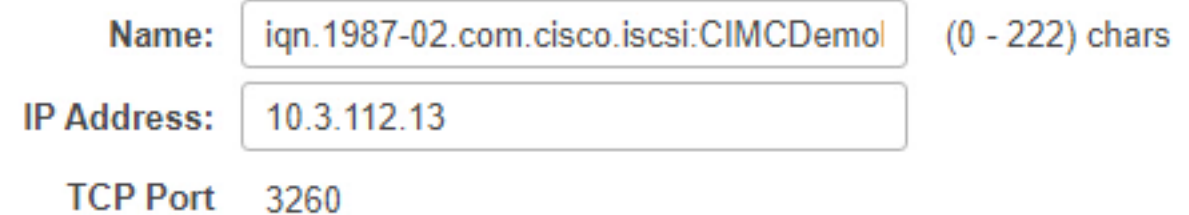

De naam van het primaire doel is het HyperFlex Target dat is gekoppeld aan het IG met het IQN van deze Initiator. Het IP-adres is het HyperFlex iSCSI IP-adres.

Stap 4.3: Zorg voor de volgende punten Boot LUN is de juiste zoals in deze afbeelding getoond:

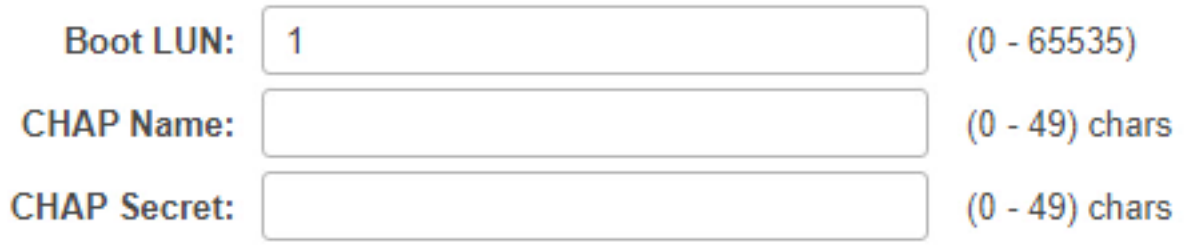

Er kan controle worden verricht om de LUN-id van de LUN aan het doel van HyperFlex iSCSI. Klik op de knop Wijzigingen opslaan en OK zoals in deze afbeeldingen:

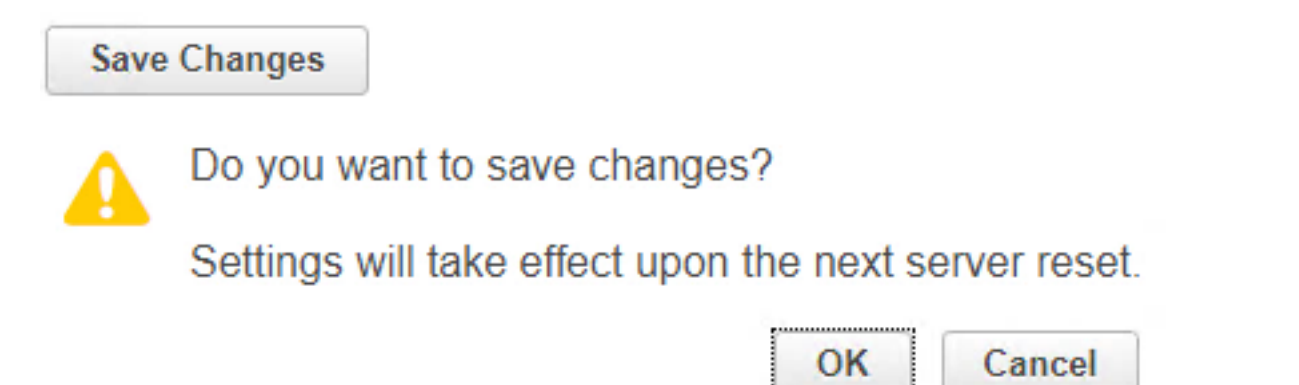

Voorwaarden: Voordat u de stappen configureren die in dit document worden genoemd, moet er al een gezamenlijke taak uitgevoerd zijn. Er is al een serviceprofiel gemaakt en toegewezen aan een server. Deze stap wordt in dit deel van het document niet uitgelegd.

Stap 1. Configuratie van de CIMC-opstartvolgorde. Open de server-CIMC en kies om Bereken zoals in deze afbeelding:

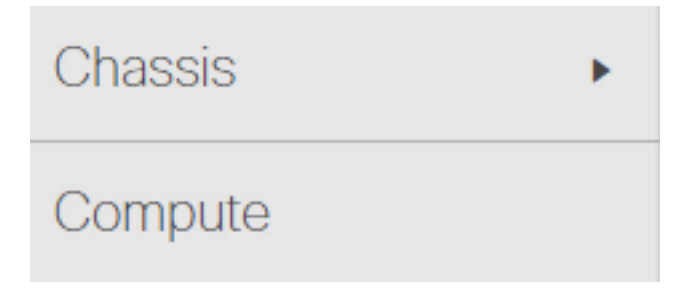

Stap 1.1. Kies >Opstartvolgorde instellen > Opstartvolgorde instellen zoals in deze afbeeldingen wordt weergegeven:

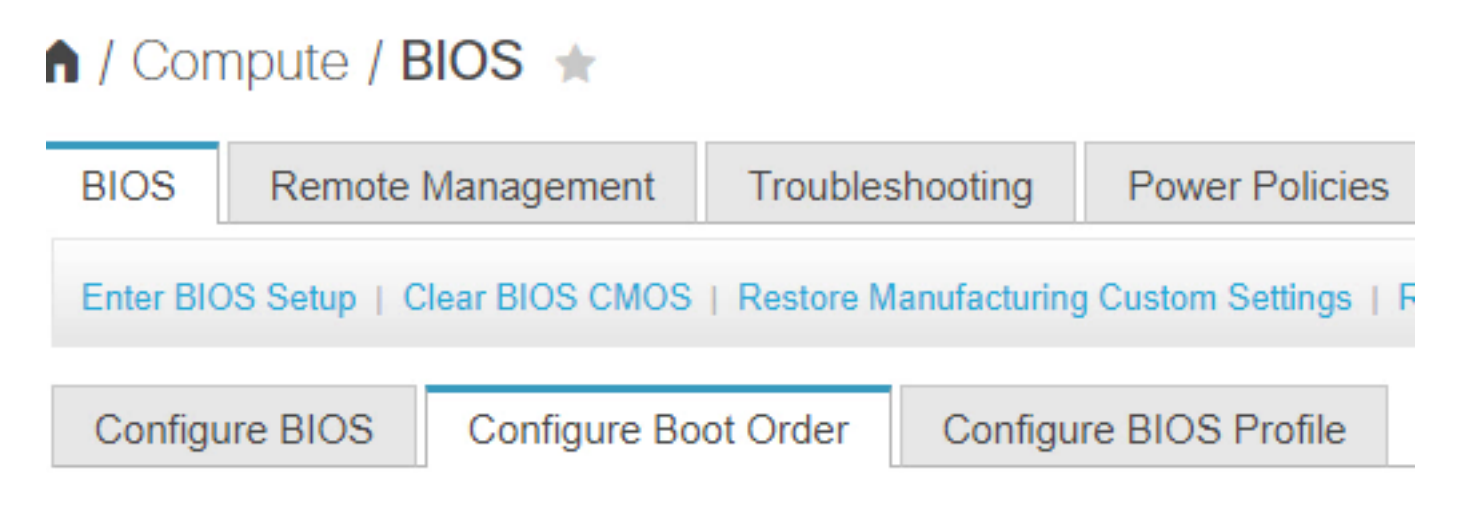

Stap 2. Voor iSCSI moeten we het tabblad Advanced gebruiken en iSCSI-opstart toevoegen zoals in deze afbeeldingen wordt weergegeven:

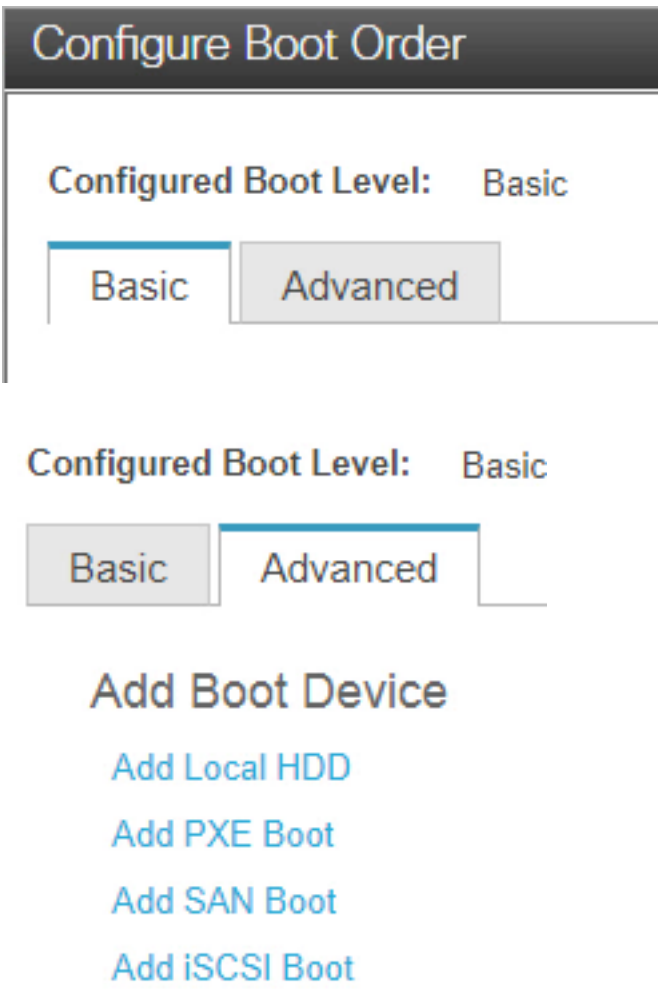

Stap 2.1. Wanneer u iSCSI-start toevoegt, krijgt u debekendmaken is voor uw referentie.Zorg ervoor dat de order is ingesteld op het laagste nummer, dus probeert u eerst te beginnen.Het sleuf in dit voorbeeld : LOM. De poort wordt automatisch ingesteld op 0, zoals in deze afbeelding wordt weergegeven:

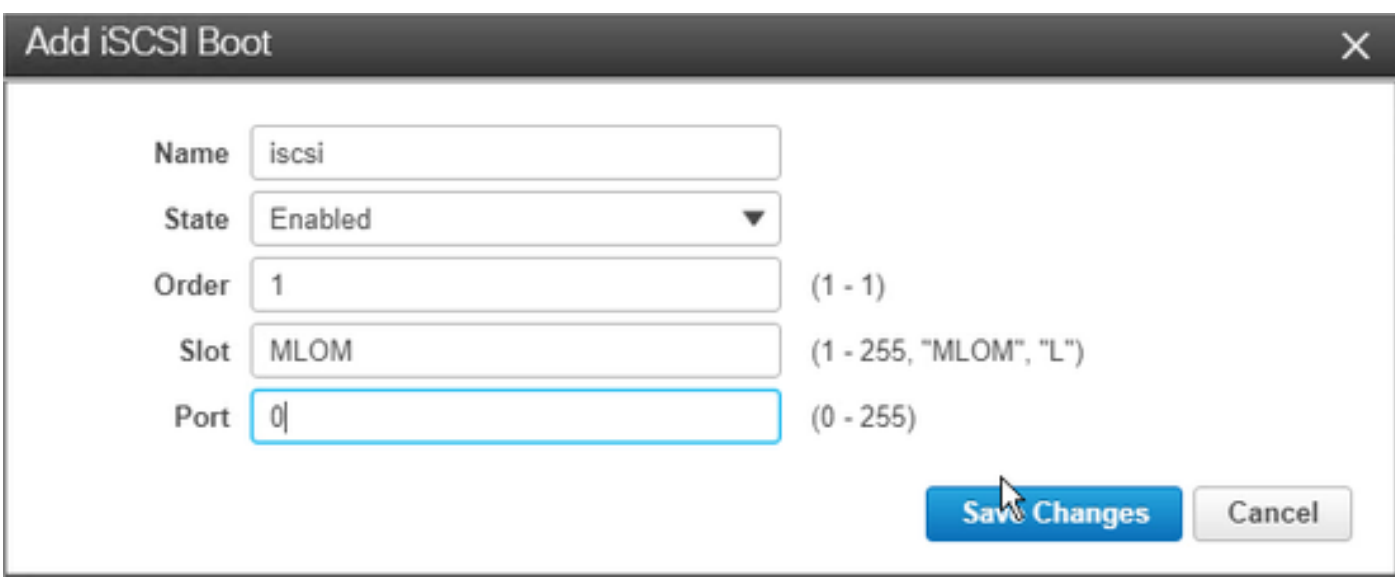

Verifiëren:

SAN-accelerator van HyperFlex iSCSI LUN. Start de server opnieuw op en controleer of het stuurprogramma de HyperFlex iSCSI LUN ziet. Wanneer de Opstartvolgorde correct is ingesteld, wordt er een SAN-start van HyperFlex iSCSI LUN gestart. Op het geprogrammeerde scherm ziet u het Cisco VIC Simple Network Protocol-stuurprogramma en het IQN van de HyperFlex Target LUN met de grootte van de LUN zoals in deze afbeelding wordt getoond:

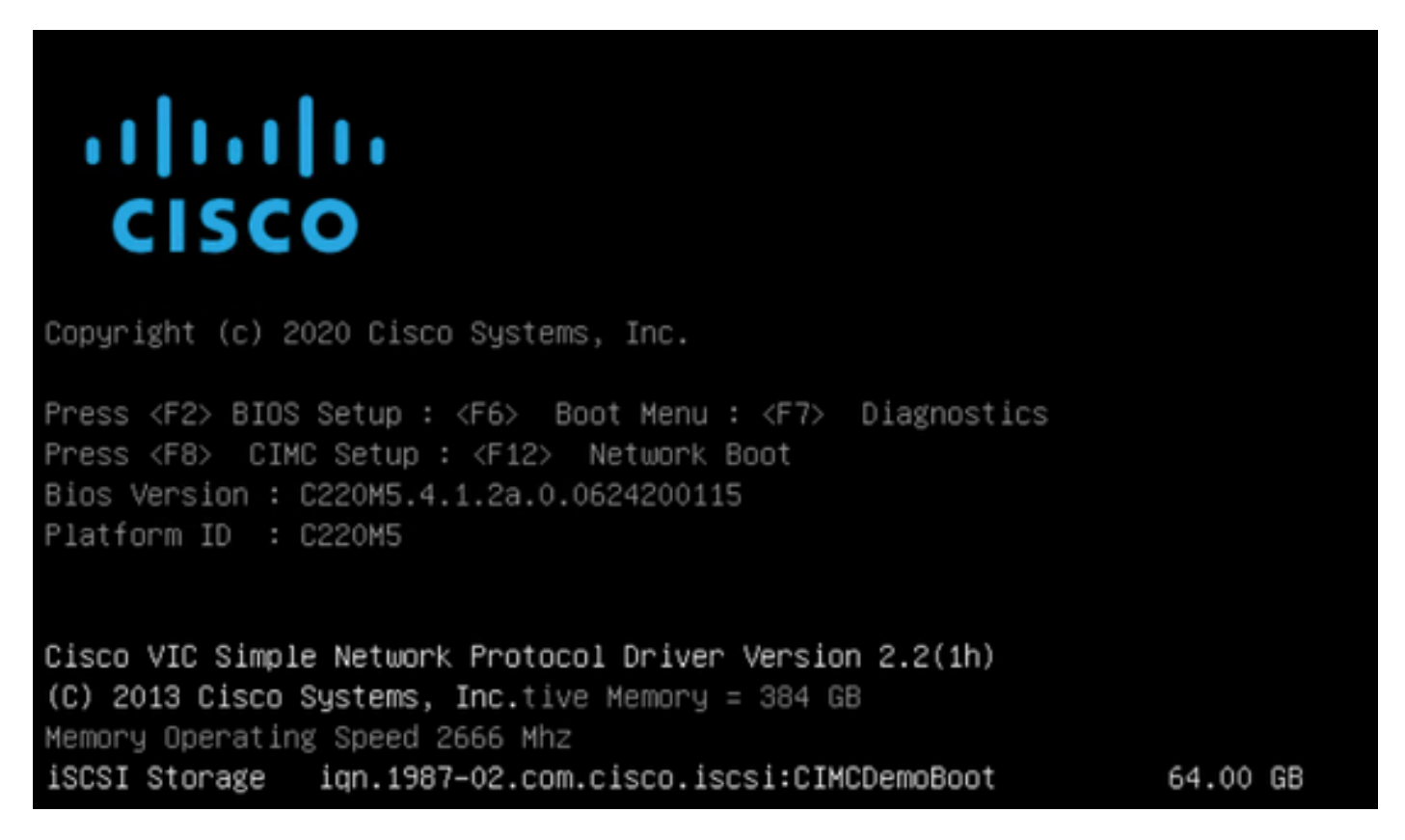

Als het HyperFlex Target meerdere LUN's heeft, moeten deze hier worden getoond.

Wanneer er geen besturingssysteem op de LUN is geïnstalleerd, moet u dit via vMedia of handmatig via het toetsenbord, video, muis (KVM) installeren.

### Configureren UCS Manager

Netwerkdiagram:

De fysieke topologie van het netwerk van de opstelling is zoals in deze afbeelding getoond:

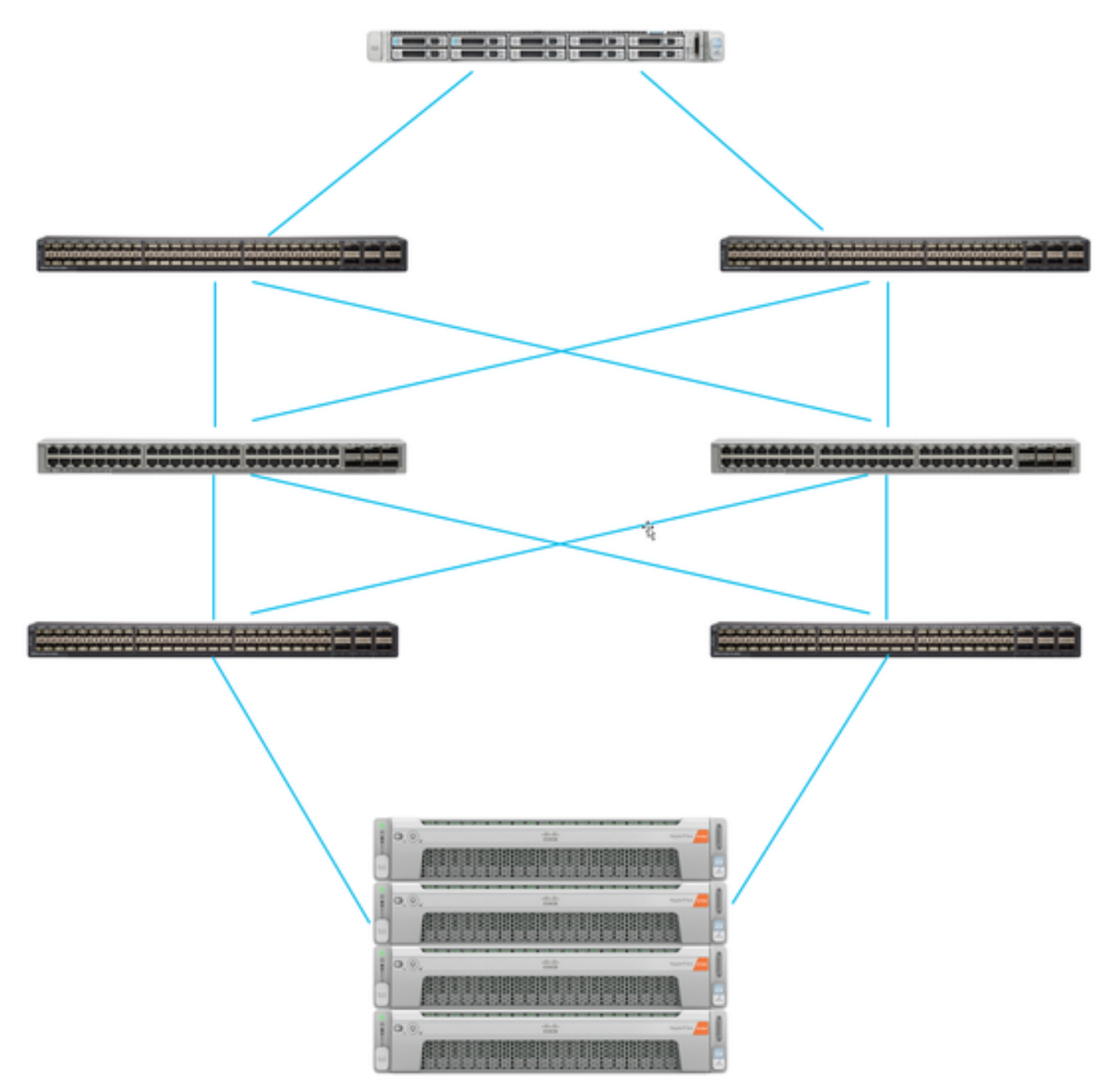

De UCS Server is aangesloten via Fabric interconnects aangesloten op de Nexus switches. De twee Nexus-switches hebben een VPC-verbinding met de HyperFlex Hyper Fabric Interconnects. Elk HyperFlex-knooppunt sluit de netwerkadapter aan op Fabric Interconnect A en B. In dit voorbeeld gaat iSCSI over verschillende VLAN's om aan te tonen hoe u HyperFlex voor deze netwerksituatie configureren. Aanbevolen wordt om Layer 3 routers te elimineren en alleen Layer 2 iSCSI-VLAN's te gebruiken om deze situatie te voorkomen.

#### Werkstroom:

De stappen die moeten worden gevolgd om SAN Boot van HyperFlex iSCSI LUN te configureren zijn zoals in deze afbeelding:

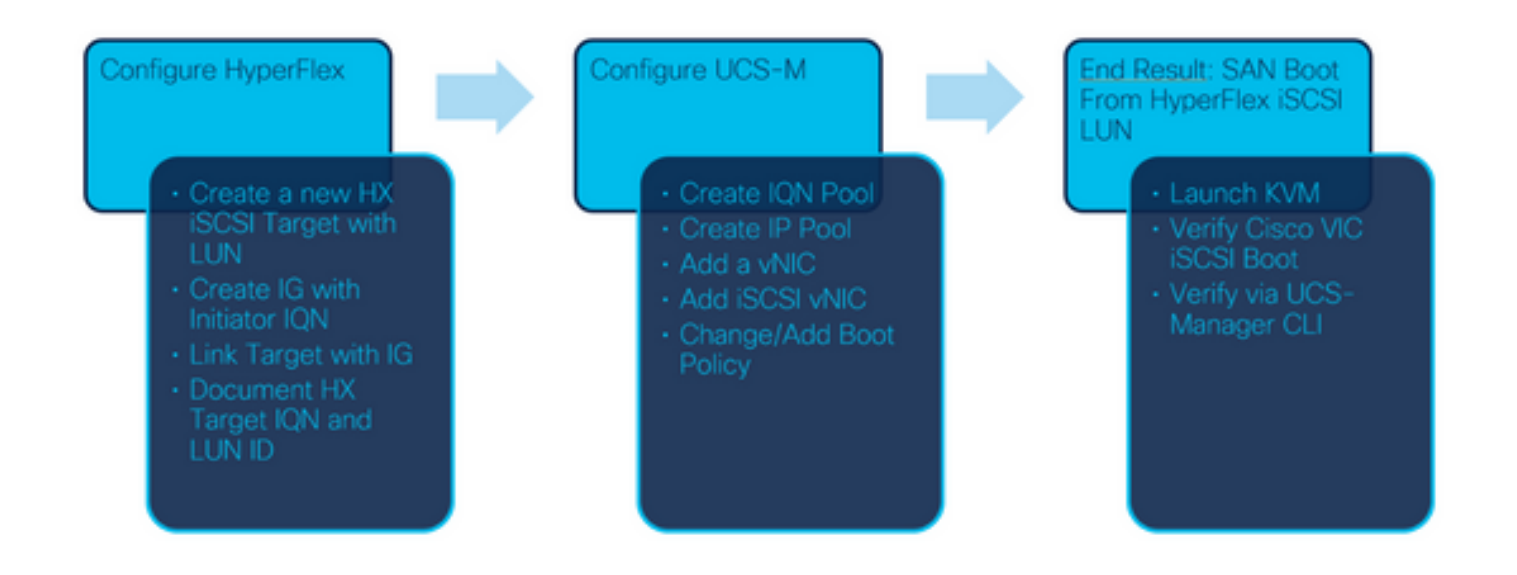

Stap 1. Momenteel zijn er geen iSCSI vNIC's geconfigureerd in het serviceprofiel. Er is slechts één ingang onder vNIC's zoals in deze afbeelding:

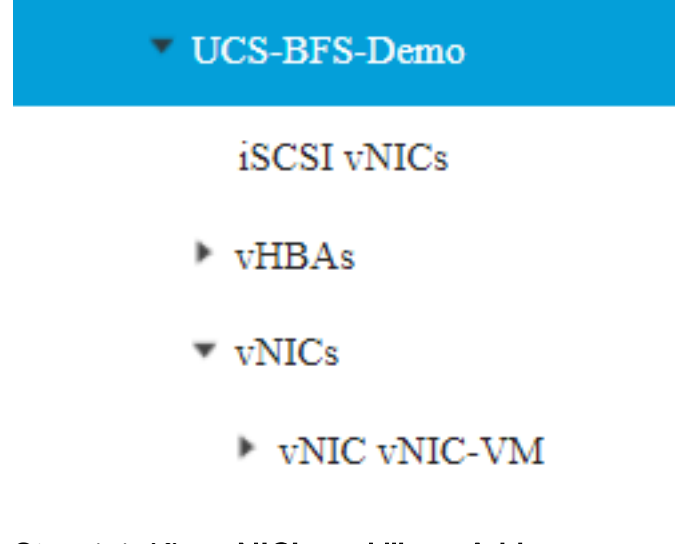

Stap 1.1. Kies vNIC's en klik op Add om een ander vNIC toe te voegen voor het iSCSIlaarsverkeer zoals in deze afbeeldingen wordt weergegeven:

▼ UCS-BFS-Demo

**iSCSI vNICs** 

- $\triangleright$  vHBAs
- $\overline{\mathbf{v}}$  vNICs
	- ▶ vNIC vNIC-VM

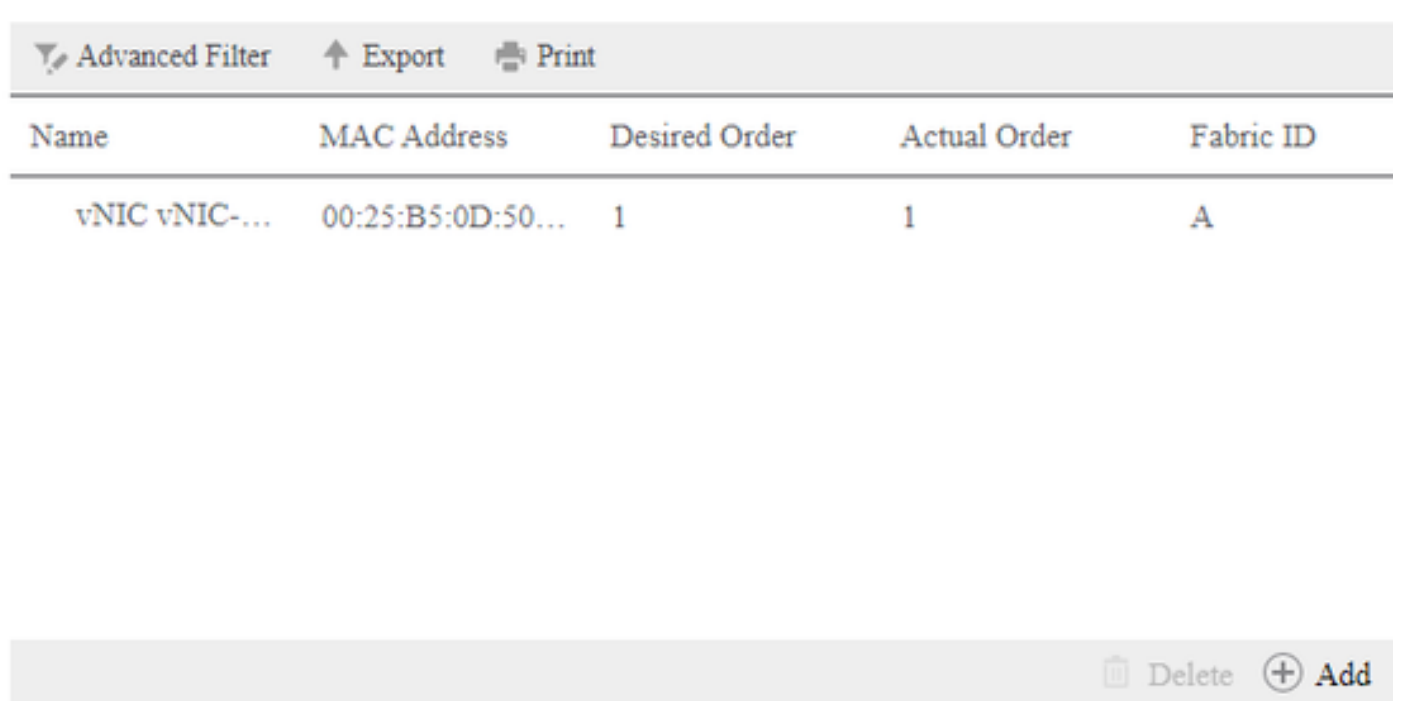

Het Name is tde naam van de vNICenZijn naam is later nodig in het Boot Order Policy.

Stap 1.2. Kies een reeds gemaakte MACPool.U kunt ervoor kiezen om meerdere vNIC's te hebben voor iSCSI via Fabric-A en Fabric-B of om failover inschakelen.In dit voorbeeld, iSCSI vNIC is alleen aangesloten via Fabric A zoals in dit beeld:

# Create vNIC

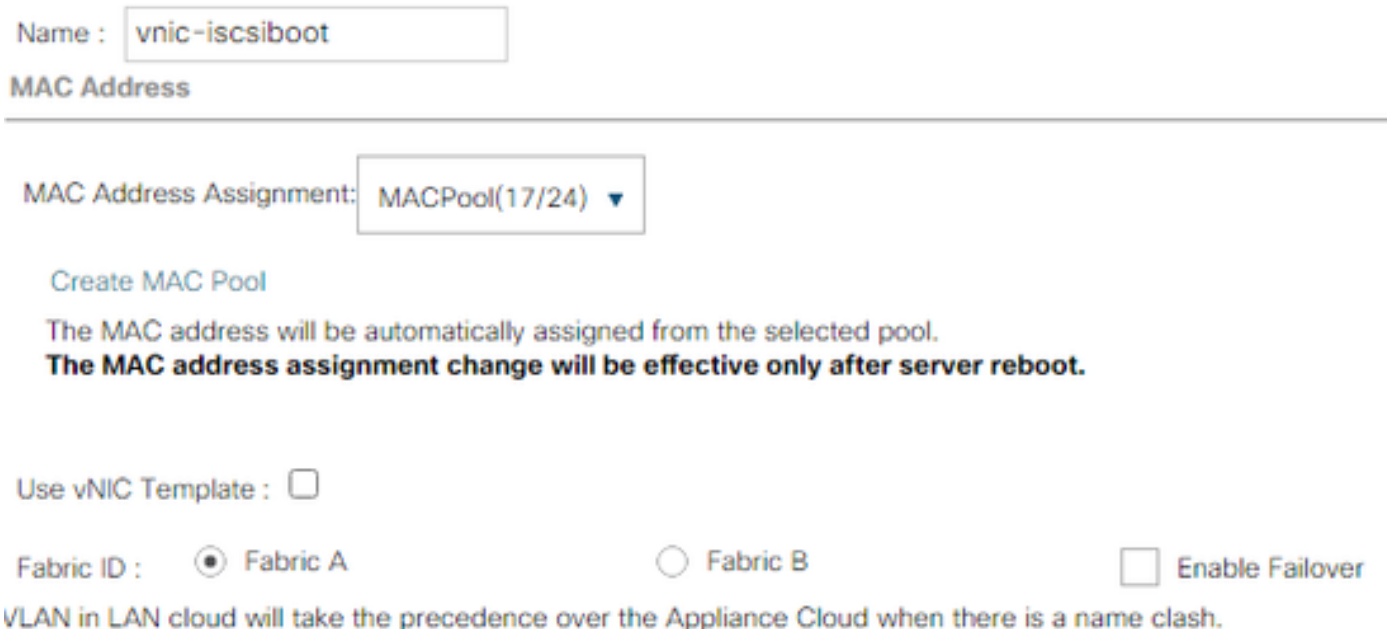

Stap 1.3. Kies het VLAN dat het iSCSI-verkeer moet gebruiken. Dit voorbeeld heeft hetzelfde iSCSI-VLAN dat door HyperFlex iSCSI-netwerk wordt gebruikt zoals in dit beeld:

VLAN in LAN cloud will take the precedence over the Appliance Cloud when there is a name clash.

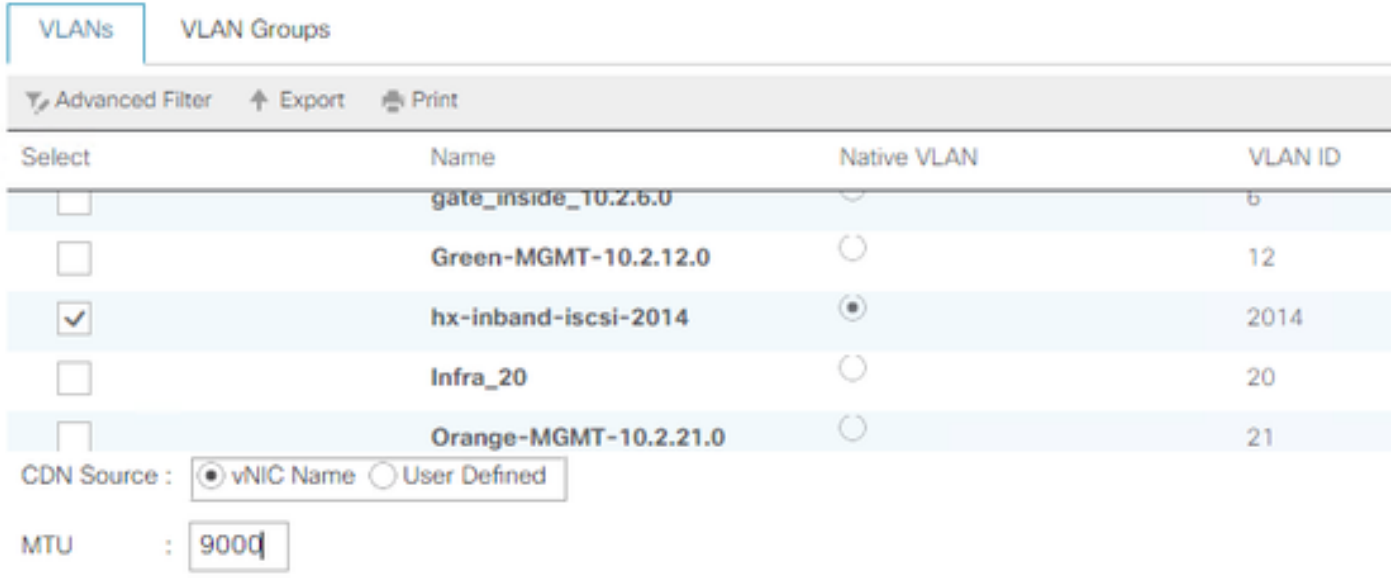

Opmerking: Verzeker u ervan dat dit iSCSI VLAN het inheemse VLAN is. Dit is slechts een inheems VLAN van de server aan de Fabric Interconnect en dit VLAN hoeft niet inheems te zijn buiten de Fabric Interconnect.

Het beste praktijk iSCSI is geschikt voor Jumboframes, die eenn MTU van 9000. Als u vormt Jumboframes, controleer of dit end-to-end Jumboframes is. Hieronder valt ook het besturingssysteem van de Initiator.

Stap 1.4. Klik op Wijzigingen opslaan en Ja zoals in deze afbeeldingen:

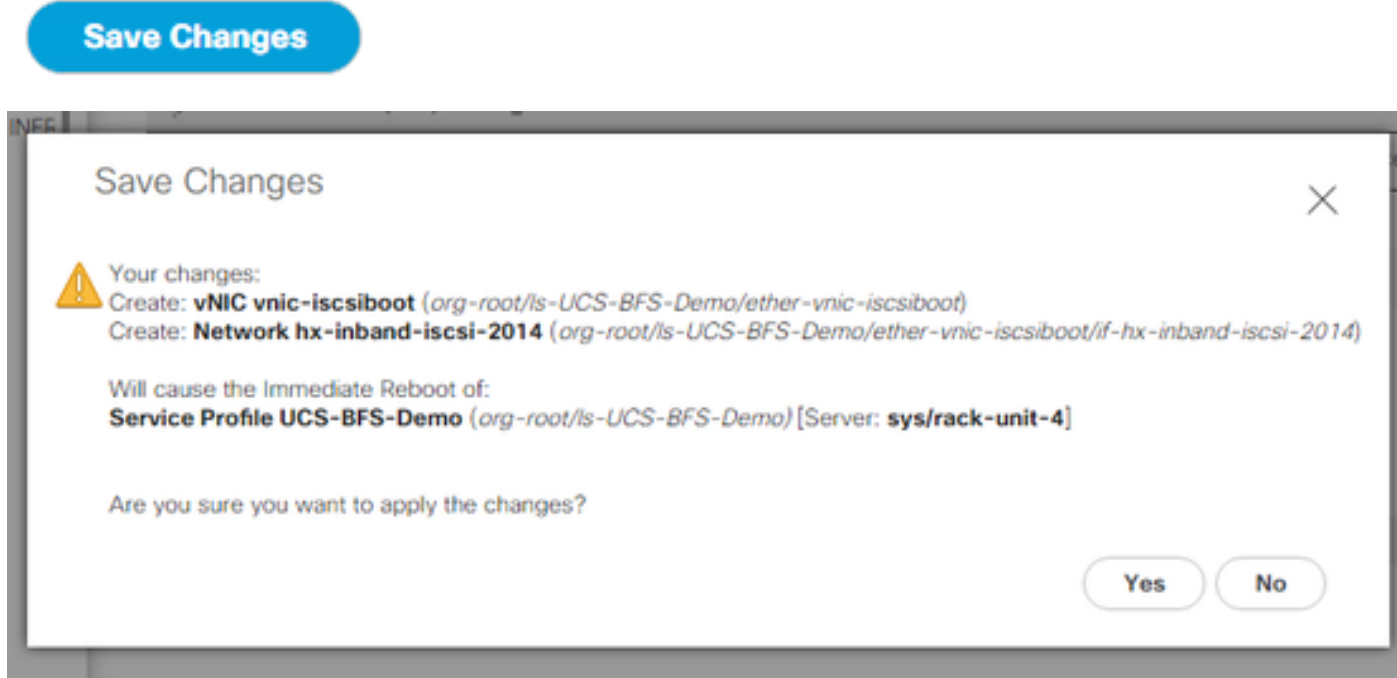

Er zijn nu twee vNIC's voor het serviceprofiel.

Stap 2. Voeg een iSCSI vNIC toe. Kies iSCSI vNIC's en selecteer Add zoals in deze afbeeldingen wordt weergegeven:

#### ▼ UCS-BFS-Demo

# **iSCSI vNICs**  $\triangleright$  vHBAs  $\blacktriangleright$  vNICs ▶ vNIC vnic-iscsiboot ▶ vNIC vNIC-VM **iSCSI vNICs Y.** Advanced Filter **个 Export 曲 Print** Overlay vNIC Name **iSCSI Adapter Policy** Name No data available

iSCSI vNIC wordt nu gemaakt.

#### spoiler

Opmerking: iSCSI vNIC is een iSCSI-Boot Firmware Tabel (iBFT)-plaatsaanduiding voor iSCSI-startconfiguratie. Het is geen echte vNIC, en daarom moet een vNIC worden geselecteerd die ten grondslag ligt. Wijzig geen afzonderlijk MAC-adres.

+ Add @ Delete @ Modify

Opmerking: iSCSI vNIC is een iSCSI-Boot Firmware Tabel (iBFT)-plaatsaanduiding voor iSCSIstartconfiguratie. Het is geen echte vNIC, en daarom moet een vNIC worden geselecteerd die ten grondslag ligt. Wijzig geen afzonderlijk MAC-adres.

Stap 2.1. Het Name is slechts een identificator. In VLAN, er is slechts een keus van één VLAN, dat het inheemse VLAN moet zijn geweest.Laat het MAC-adrestoewijzing om Selecteer (standaard niet gebruikt) zoals in deze afbeelding wordt getoond:

# Create iSCSI vNIC

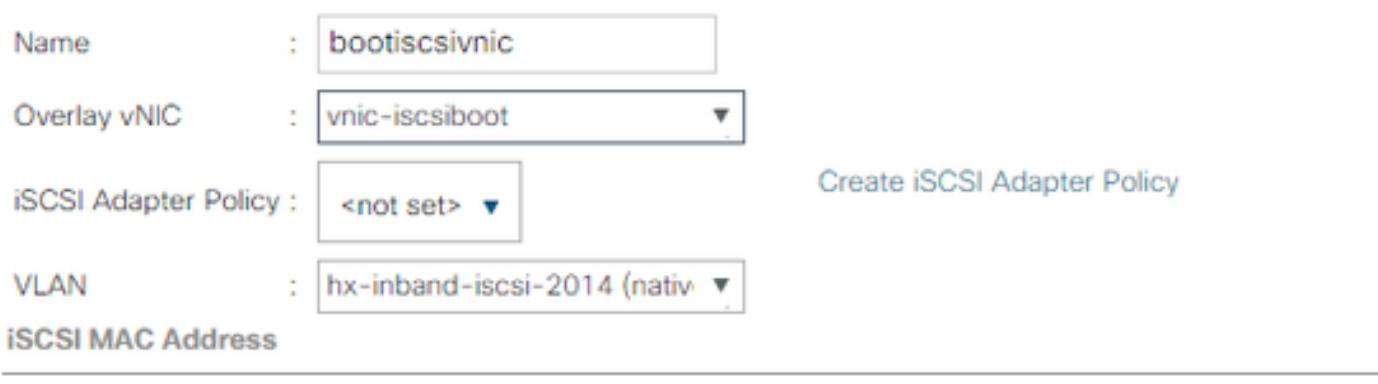

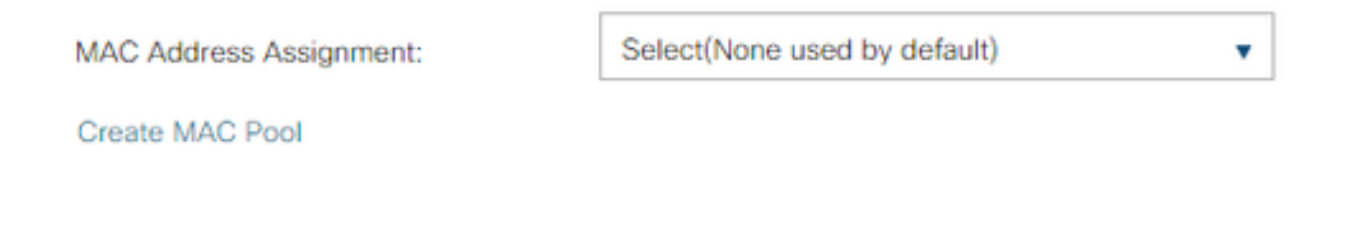

Stap 2.2. Wijzig/Add Boot Policy. Kies in het serviceprofiel Opstarten zoals in deze afbeelding wordt weergegeven:

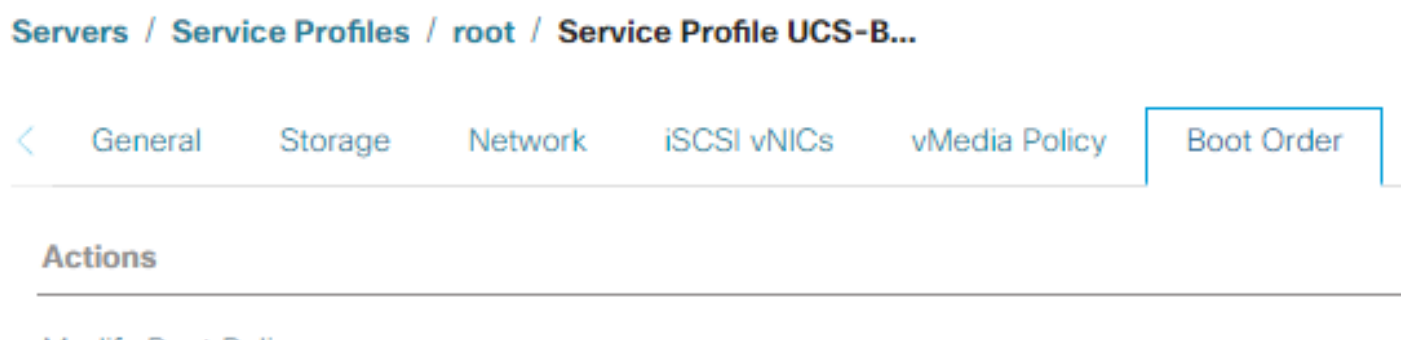

Modify Boot Policy

Stap 2.3. U kunt het beleid van de Opstarten alleen wijzigen wanneer andere servers dit beleid van de Opstartvolgorde niet gebruiken. In dit voorbeeld wordt een nieuw beleid van de Opstarten gemaakt. De naam is de naam van dit beleid van de Opstarten. Als er geen besturingssysteem is geïnstalleerd, zorg er dan voor dat u bijvoorbeeld een Remote CD-ROM kiest. Op deze manier kan het besturingssysteem via KN worden geïnstalleerd VM media. Klik op Add iSCSI Boot zoals in deze afbeeldingen wordt weergegeven:

**Modify Boot Policy** 

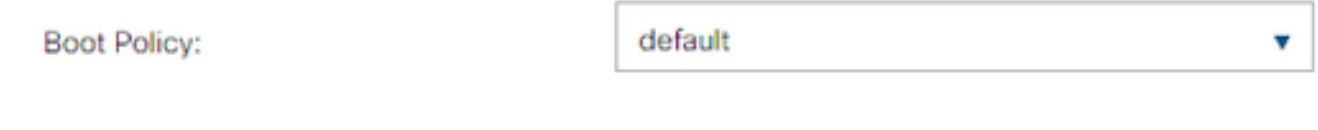

**Create Boot Policy** 

## **Create Boot Policy**

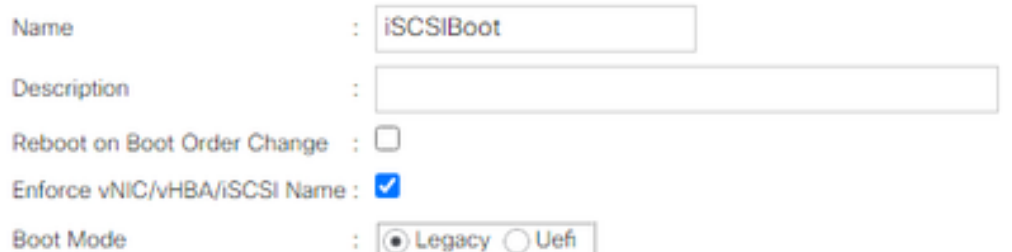

#### **WARNINGS:**

The type (primary/secondary) does not indicate a boot order presence.

The effective order of boot devices within the same device class (LAN/Storage/iSCSI) is determined by PCIe bus scan order. If Enforce vNIC/vHBA/ISCSI Name is selected and the vNIC/vHBA/iSCSI does not exist, a config error will be reported. If it is not selected, the vNICs/vHBAs are selected if they exist, otherwise the vNIC/vHBA with the lowest PCIe bus scan order is used.

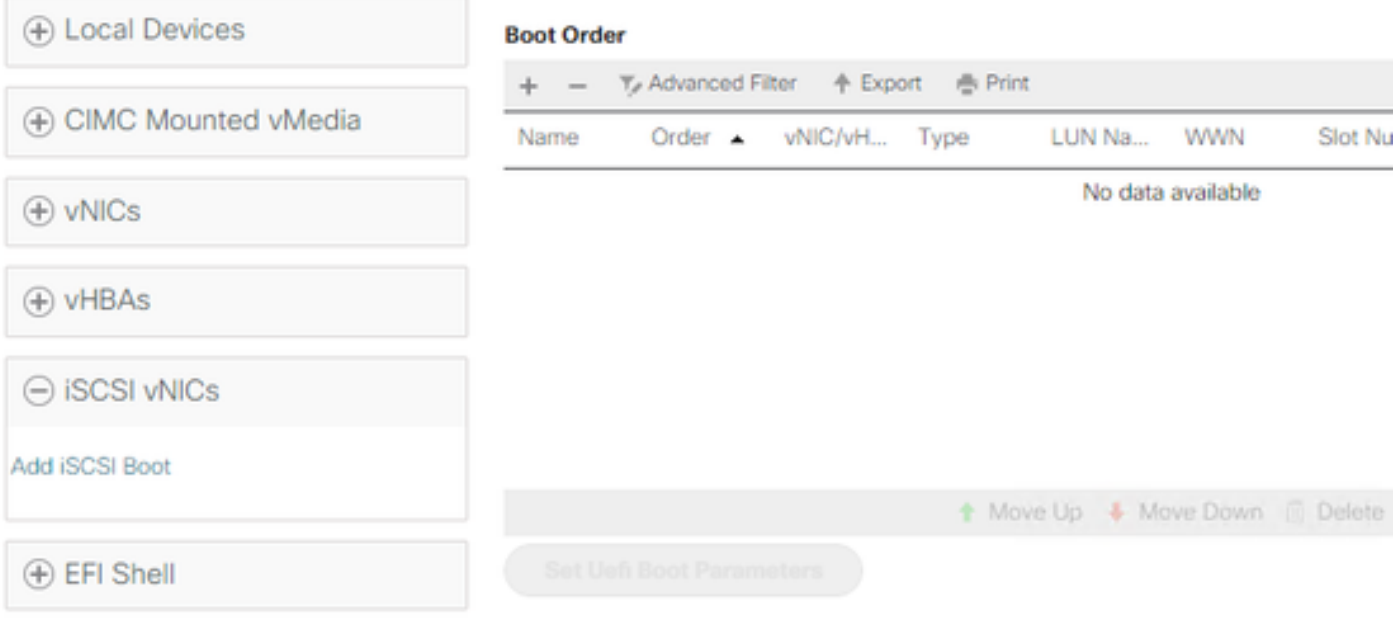

Stap 2.4. De iSCSI vNIC is de naam van de iSCSI vNIC die is gemaakt. Voer hetzelfde in als in deze afbeelding en klik op OK:

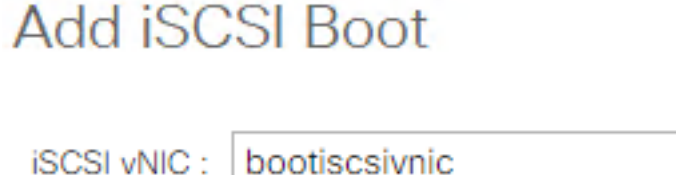

Stap 3. Het voorbeeld in deze stap toont hoe u één laars ingang kunt maken. Een dubbele start is mogelijk met twee vNIC's. Het iSCSI-doel kan nog steeds hetzelfde zijn. Vanwege de installatie van Windows OS is het vereist dat er alleen op het moment van de installatie een beginpunt of één snijpad is. U moet hier terugkeren en toevoegen nadat het besturingssysteem is geïnstalleerd en MPIO is geconfigureerd. Dit wordt behandeld in het deel: MPIO.

Stap 3.1. Selecteer het Opslagbeleiddie jij iSCSI alleen gemaakt en uitgebreid zoals in dit beeld:

### **Modify Boot Policy**

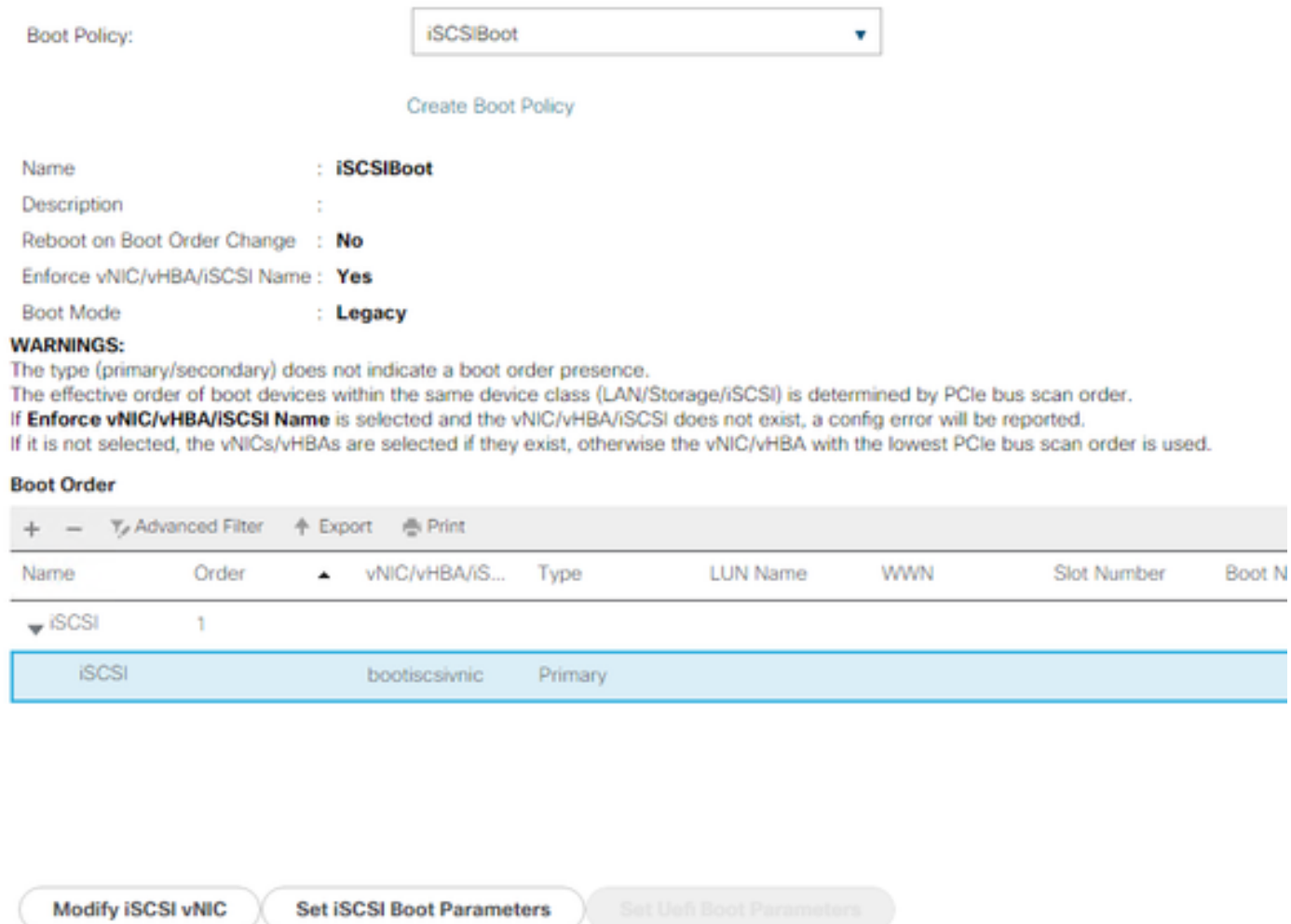

Τ

Indien u niet ziet iSCSI vNIC wijzigen, het iSCSI vNIC was niet degene die je creëerde.

Stap 3.2. Kies Instellen iSCSI-startparameters. In dit voorbeeld wordt geen echtheidscontrole gebruikt.De toewijzing van de naam van de initiator geschiedt via een IQN-pool. Deze IQN-pool kan worden gemaakt als deze er niet is.Het IP-adresbeleid van de initiator is een IP-pool waar de UCS Initiator zijn IP-adres krijgt. U kunt deze functie creëren als er nog geen IP-pool is gemaakt, zoals in deze afbeelding wordt weergegeven:

# Set iSCSI Boot Parameters

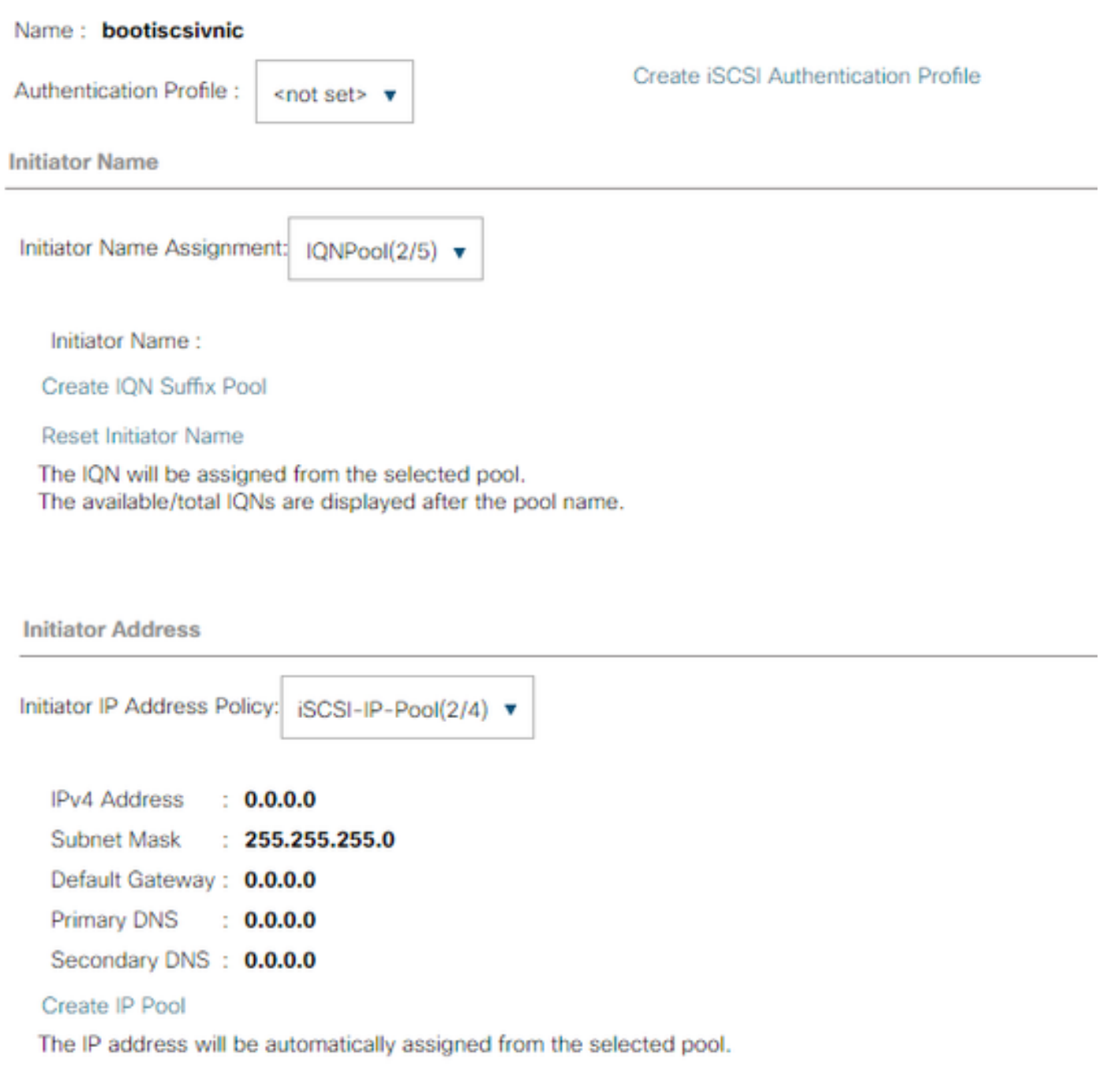

Het is uiteraard mogelijk IP-adressen handmatig toe te wijzen.

Stap 3.3. Scrolt naar beneden en kies iSCSI statische doelinterface en klik op Add zoals in deze afbeelding:

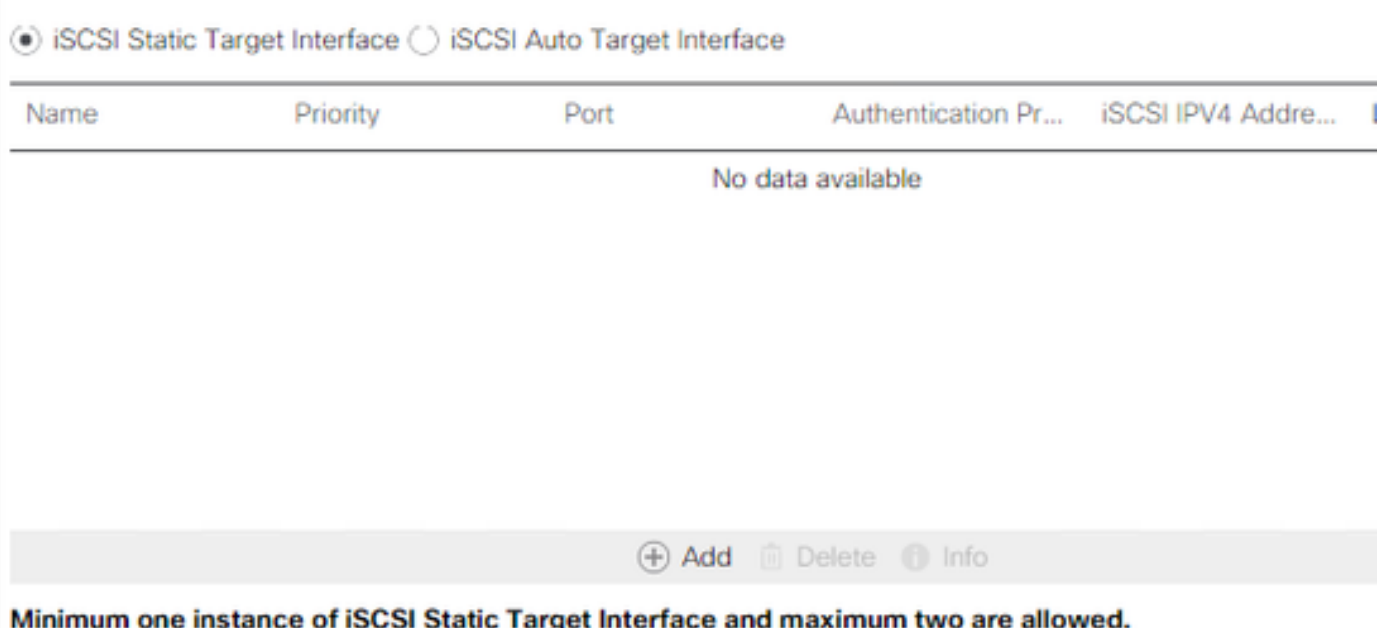

Stap 3.4. De iSCSI-doelnaam is het HyperFlex iSCSI-doelknooppunt dat is gedocumenteerd op het moment van de HyperFlex-configuratie.Het IPv4-adres is het HyperFlex iSCSI IP-adres.De LUN ID is de LUN ID die op het moment van de HyperFlex-configuratie is gedocumenteerd zoals in deze afbeelding wordt weergegeven:

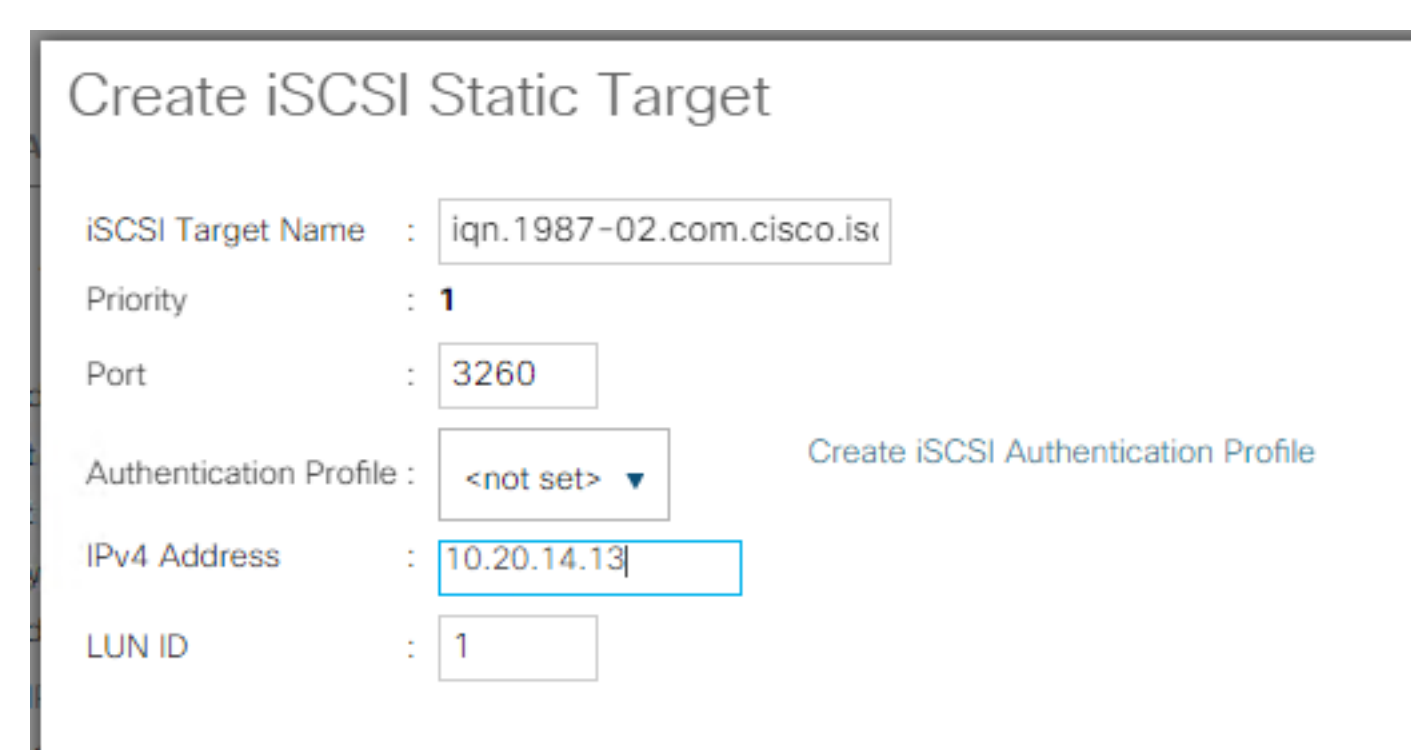

Stap 3.5. Kies OK en Ja om het laars beleid zoals in deze afbeeldingen te wijzigen:

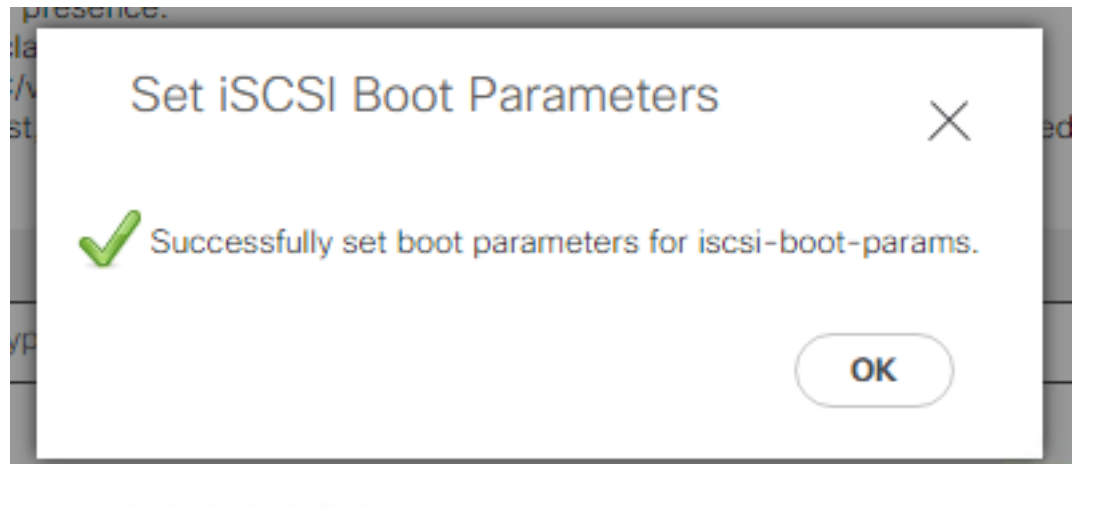

### **Modify Boot Policy**

Your changes: Modify: Service Profile UCS-BFS-Demo (org-root/ls-UCS-BFS-Demo) Property: Boot Policy Name Modify: boot-vnic-bootiscsivnic (org-root/ls-UCS-BFS-Demo/iscsi-boot-params/boot-vnic-bootiscsivnic) Property: MAC Pool Will cause the Immediate Reboot of: Service Profile UCS-BFS-Demo (org-root/ls-UCS-BFS-Demo) [Server: sys/rack-unit-4] Are you sure you want to apply the changes? Press Yes to disregard the warning and submit changes. No to quit the wizard or Cancel to make changes to the current configuration. Yes No Cancel

Stap 4. Kies een IQN-type voor initiator. Het IQN van de UCS Initiator wordt in het profiel niet weergegeven wanneer deze configuratie wordt gebruikt. Navigeer naar SAN en kies de gebruikte IQN-pools zoals in deze afbeelding:

- Pools
	- $\sqrt{ }$  root
		- ION Pools
			- Pool default

▼ Pool IQNPool

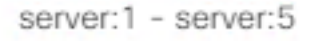

Stap 4.1. Merk het IQN van het profiel op zoals in deze afbeelding:

×

De naam van deze initiator moet ingesteld in HyperFlex Initiator Group die is gekoppeld aan de HyperFlex Target LUN waar de server verbindt met SAN Boot, zoals in deze afbeelding wordt getoond:

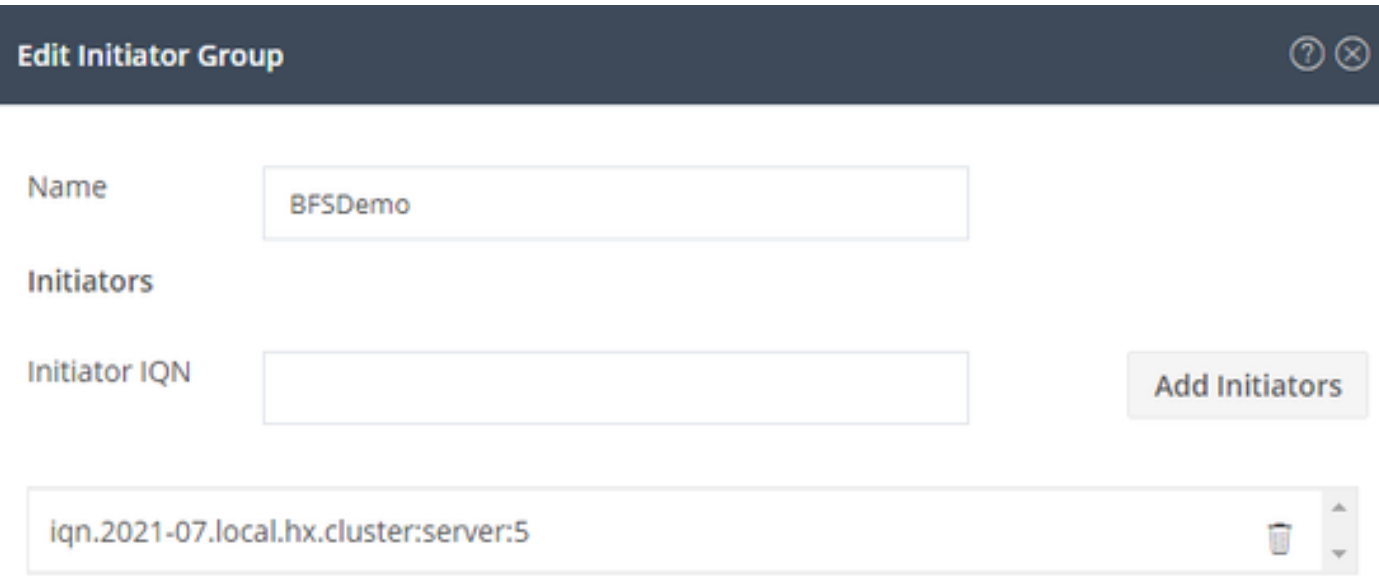

Wanneer u een pool gebruikt, is de IQN-naam niet bekendn vooraf. Als u een IG maakt met alle ilnitiator IQN's, deze Initiators kunnen alle dezelfde LUN's van het doelwit zien. Dit kan een situatie zijn die niet gewenst is.

Resultaat:

SAN Boot uit HyperFlex Hyper iSCSI-LUN zoals in deze afbeelding wordt getoond:

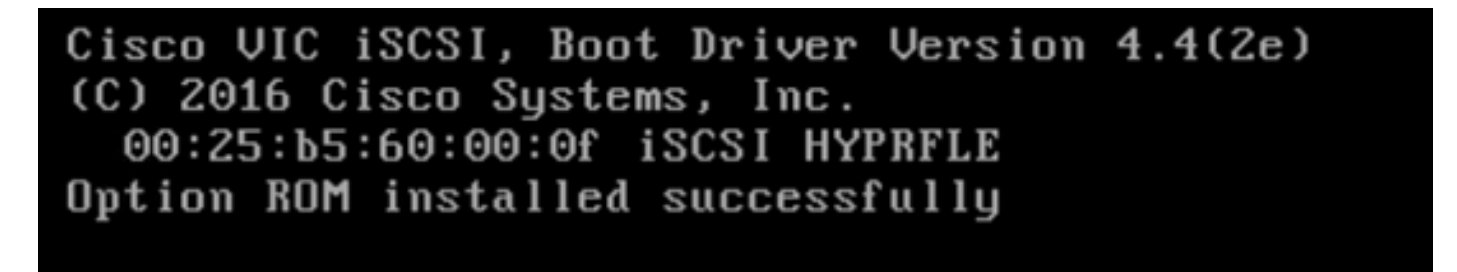

Installeer een besturingssysteem op de Opstarten LUN als er op de LUN geen besturingssysteem is geïnstalleerd zoals in deze afbeelding. ESXi is geïnstalleerd op de LUN en na installatie start deze LUN:

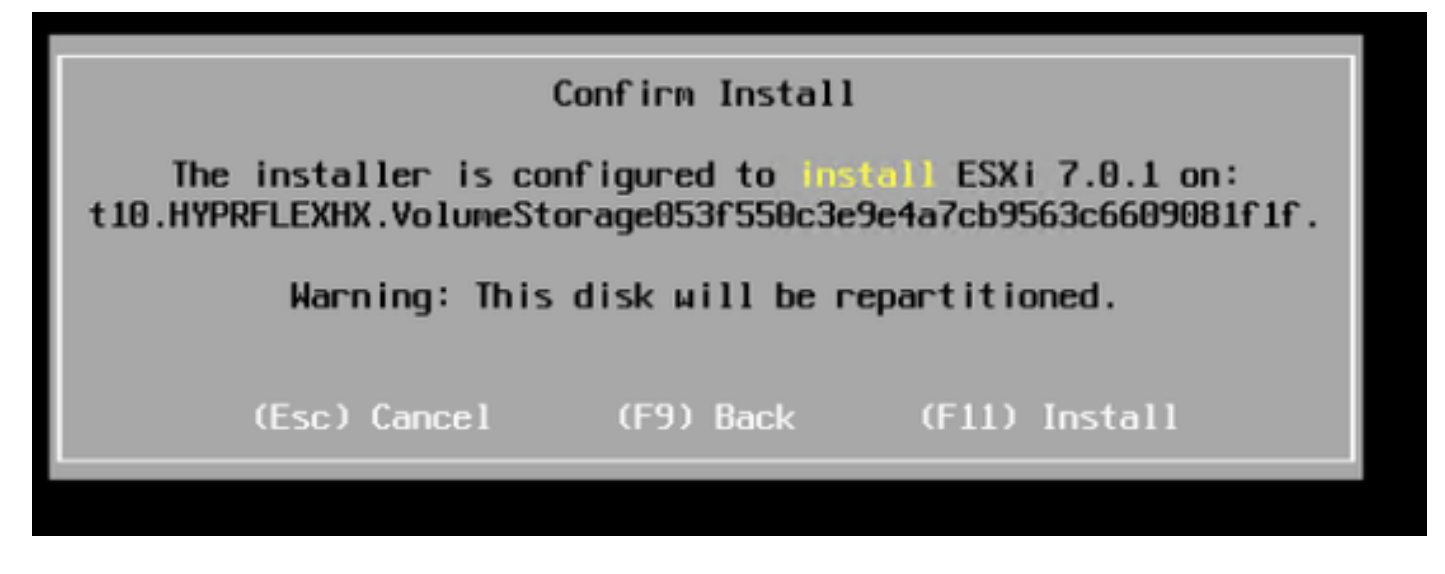

Probleemoplossing voor iSCSI-start op UCS Manager CLI:

Wanneer er een configuratiefout is, ziet u Fout 1 initialiseren zoals in deze afbeelding:

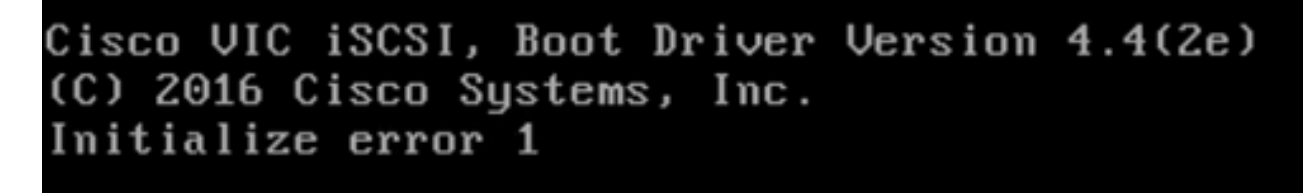

Deze fout kan worden veroorzaakt door verschillende oorzaken.UCS Manager CLI kan meer informatie krijgen over de Initialisatiefout. SSH voor de UCS Manager en inloggen. In ons voorbeeld heeft server 4 het serviceprofiel en is er slechts een MLOM aanwezig. Dit geeft de waarde van 4/1. Typ de opdrachten in de UCS Manager CLI zoals in deze afbeelding:

```
FI-Charger-A# FI-Charger-A#
FI-Charger-A# connect adapter 4/1
adapter 0/4/1 # connect
No entry for terminal type "dumb";
using dumb terminal settings.
adapter 0/4/1 (top): 1# attach-mcp
No entry for terminal type "dumb";
using dumb terminal settings.
adapter 0/4/1 (mcp):1#
```
Als u hulp typt, u ziet een hele lijst met opdrachten die nu mogelijk zijn . De opdrachten voor iSCSI cDe configuratie is zoals in deze afbeelding weergegeven:

iscsi\_get\_config - Get iSCSI config iscsi ping - Test iSCSI connectivity iscsi show eficfg - Show EFI Config iscsi show ibft - Show iBFT posted

Op de SSH sessie, type **iscsi** get figen controleer de uitvoer zoals in deze afbeelding wordt weergegeven:

```
vnic iSCSI Configuration:
vnic id: 15
            host id: 0
         link state: Up
       Initiator Cfg:
    initiator state: ISCSI INITIATOR READY
initiator error code: ISCSI BOOT NIC NO ERROR
               vlan: 0
        dhcp status: false
                IQN: ign.2021-05.ucs.local:UCSServer:10
            IP Addr: 10.3.112.101
        Subnet Mask: 255.255.255.0
            Gateway: 10.3.112.254
         Target Cfg:
         Target Idx: 0
              State: ISCSI TARGET LOGIN
         Prev State: ISCSI_TARGET_DISABLED
       Target Error: ISCSI TARGET NO ERROR
                IQN: ign.1987-02.com.cisco.iscsi:UCS1SanBoot
             IP Addr: 10.3.12.13
                Port: 3260
           Boot Lun: 1
         Ping Stats: In Progress
adapter 0/1/1 (mcp):37#
```
Het Ping Stats is Aan de gang. Dit betekent dat ilnitiator kan het HyperFlex iSCSI IP-adres van de Cluster niet pingelen. Controleer het netwerkpad vanaf het iInitiator voor het HyperFlex iSCSIdoel. In ons voorbeeld, iSCSI IP-initiator aKleding valt buiten het iSCSI-subnet dat in de HyperFlex-cluster is geconfigureerd. Het IP-adres van initiator moet worden toegevoegd aan de HyperFlex iSCSI-lijst.SSH naar het HyperFlex Cluster IP-adres en voer de opdracht in:

#### hxcli iscsi allowlist add -p

Om te controleren of het IP-adres van de Initiator in het volgende adres staat: alanterfanter, gebruik de opdracht:

hxcli iscsi allowlist show

Probleem 2: Doelfout: "ISCSI\_TARGET\_LOGIN\_FOUT" Op de SSH sessie, type iscsi\_get\_figen controleer de uitvoer zoals in deze afbeelding wordt weergegeven:

adapter 0/1/1 (mcp):5# iscsi get config

```
vnic iSCSI Configuration:
vnic id: 15
             host id: 0
          link state: Up
       Initiator Cfg:
     initiator state: ISCSI INITIATOR READY
initiator error code: ISCSI BOOT NIC NO ERROR
                vlan: 0
         dhcp status: false
                 IQN: iqn.2021-05.ucs.local:UCSServer:10
             IP Addr: 10.3.112.101
         Subnet Mask: 255.255.255.0
             Gateway: 10.3.112.254
          Target Cfg:
          Target Idx: 0
               State: INVALID
          Prev State: ISCSI TARGET GET SESSION INFO
        Target Error: ISCSI TARGET LOGIN ERROR
                 IQN: HX
             IP Addr: 10.3.112.13
                Port: 3260
            Boot Lun: 0
          Ping Stats: Success (20.260ms)
adapter 0/1/1 (mcp):6# adapter 0/1/1 (mcp):6#
adapter 0/1/1 (mcp): 6#
```
De Target error is ISCSI\_TARGET\_LOGIN\_FOUT. Controleer de naam en geheimen als de Initiator IQN in de HyperFlex Initiator-groep staat en gekoppeld aan een doel.

Probleem 3: Doelfout: "ISCSI\_TARGT\_GET\_HBT\_FOUT"

Op de SSH sessie, type **iscsi get fig**en controleer de uitvoer zoals in deze afbeelding wordt weergegeven:

```
vnic iSCSI Configuration:
```

```
vnic id: 15
             host id: 0
          link state: Up
       Initiator Cfg:
     initiator state: ISCSI INITIATOR READY
initiator error code: ISCSI BOOT NIC NO ERROR
                vlan: 0
         dhcp status: false
                 IQN: iqn.2021-05.ucs.local:UCSServer:10
             IP Addr: 10.3.112.101
         Subnet Mask: 255.255.255.0
             Gateway: 10.3.112.254
          Target Cfg:
          Target Idx: 0
               State: INVALID
          Prev State: ISCSI TARGET GET LUN INFO
        Target Error: ISCSI TARGET GET HBT ERROR
                 ION: ign.1987-02.com.cisco.iscsi:UCS1SanBoot
             IP Addr: 10.3.112.13
                Port: 3260
            Boot Lun: 0
          Ping Stats: Success (20.496ms)
adapter 0/1/1 (mcp):29#
```
De Target fout is ISCSI\_TARGET\_GET\_HBT\_FOUT. Er is een verkeerde LUN-ID gebruikt in de configuratie van de BOOT-LUN. In dit geval is de BOOT-LUN ingesteld op 0, en deze moet aan 1 zijn toegewezen.

SAN-Boot-configuratie:

SAN Boot from HyperFlex iSCSI moet werken wanneer het iSCSI cDe configuratie is correct en u hebt de uitvoer zoals in deze afbeelding weergegeven:

adapter 0/1/1 (mcp):50# iscsi get config

vnic iSCSI Configuration:

```
vnic id: 15
             host id: 0
          link state: Up
       Initiator Cfg:
     initiator state: ISCSI INITIATOR READY
initiator error code: ISCSI BOOT NIC NO ERROR
                vlan: 0
         dhcp status: false
                 IQN: ign.2021-05.ucs.local:UCSServer:10
             IP Addr: 10.3.112.101
         Subnet Mask: 255.255.255.0
             Gateway: 10.3.112.254
          Target Cfg:
          Target Idx: 0
               State: ISCSI TARGET READY
          Prev State: ISCSI TARGET DISABLED
        Target Error: ISCSI TARGET NO ERROR
                 IQN: ign.1987-02.com.cisco.iscsi:UCS1SanBoot
             IP Addr: 10.3.112.13
                Port: 3260
            Boot Lun: 1
          Ping Stats: Success (20.598ms)
        Session Info:
          session id: 0
         host number: 0
          bus number: 0
           target id: 0
adapter 0/1/1 (mcp):51# adapter 0/1/1 (mcp):51#
adapter 0/1/1 (mcp):51#
```
### IMM configureren

Voorwaarden:

• Fabric-interconnects worden geclaimd op internet

• Interview Het serverprofiel is al gemaakt en op een server aangesloten Netwerkdiagram:

De fysieke topologie van het netwerk van de opstelling is zoals in deze afbeelding getoond:

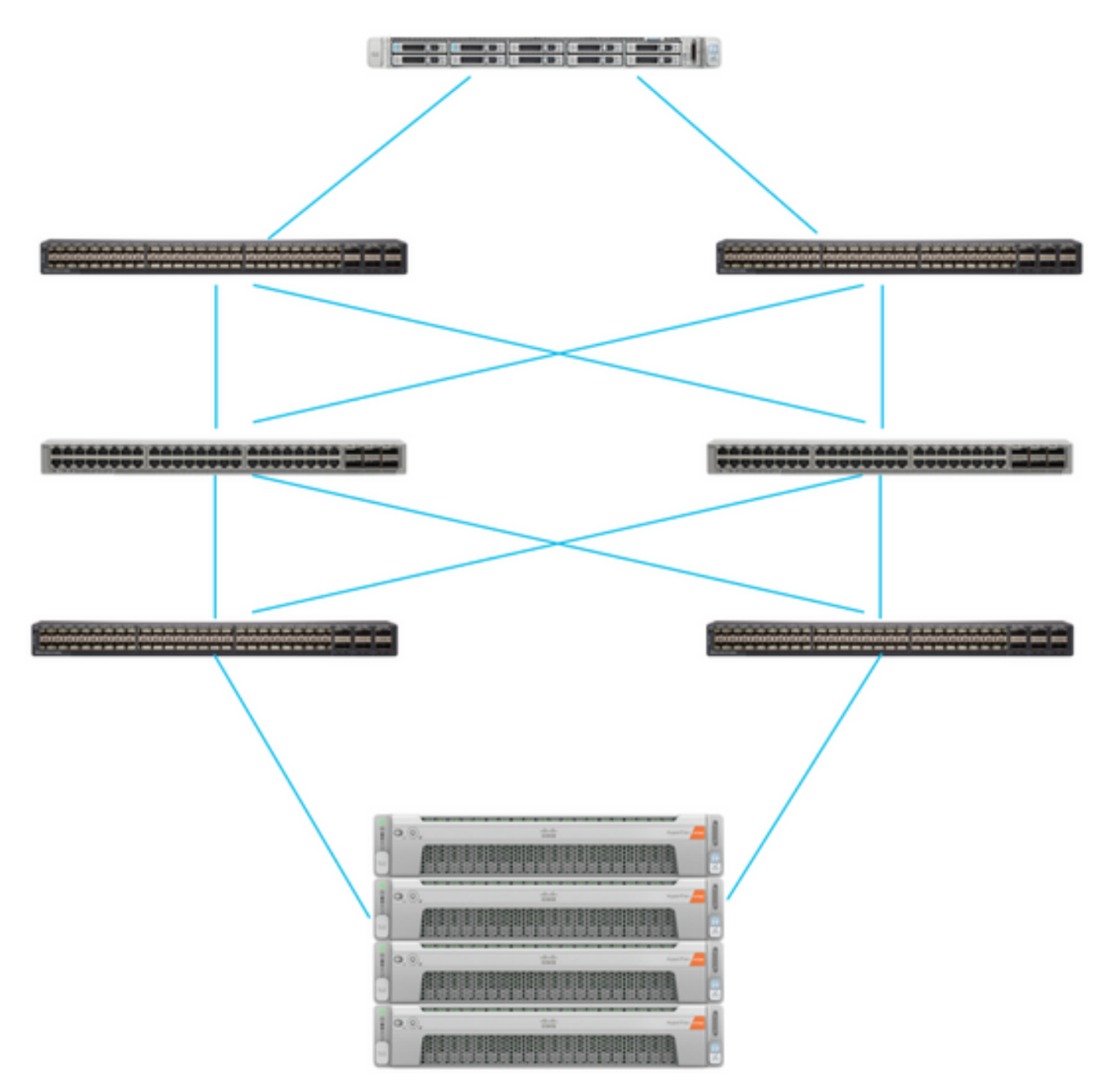

De UCS Server is in IMM en wordt via Intersight gecontroleerd. De twee Nexus-switches hebben een VPC-verbinding met de verschillende paren Fabric Interconnect. Elk HyperFlex-knooppunt sluit de netwerkadapter aan op Fabric Interconnect A en B. Een Layer 2 iSCSI VLAN-netwerk wordt geconfigureerd zonder Layer 3 apparaatvertragingen voor de SAN-oot.

#### Werkstroom:

De stappen die moeten worden gevolgd om SAN Boot van HyperFlex iSCSI LUN te configureren zijn zoals in deze afbeelding:

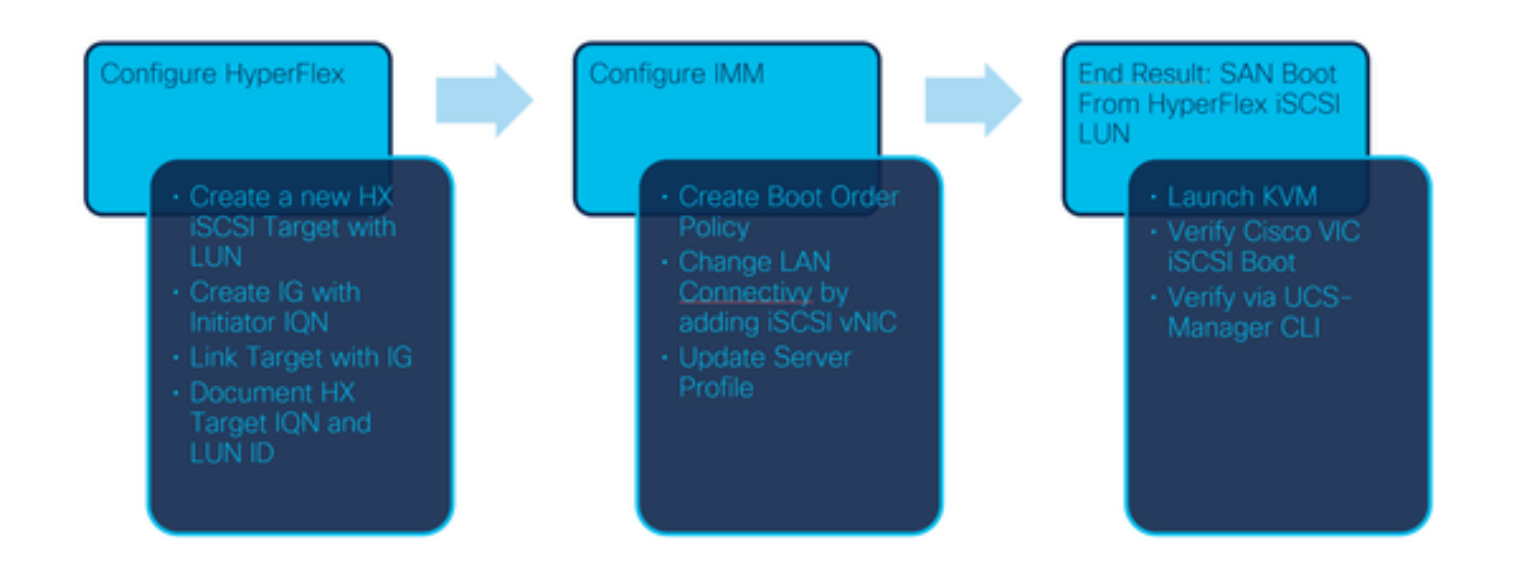

Stap 1. Gebruik https://intersight.com om bij Intersight in te loggen zoals in deze afbeelding:

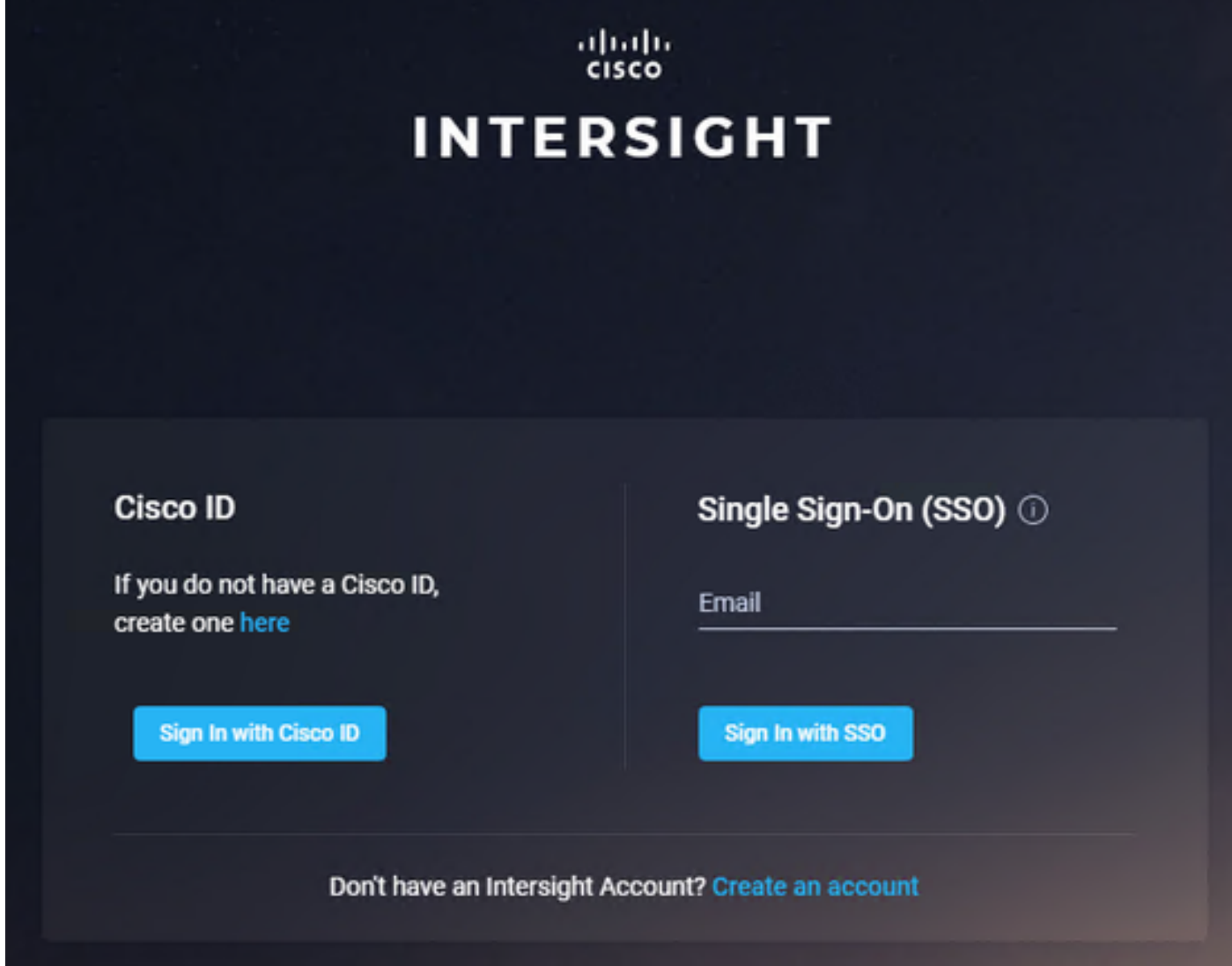

Stap 2. Maak een nieuw Opslagorderbeleid. Voor deze server wordt een nieuw Opstartorderbeleid gecreëerd.Kies Configureren > Beleid zoals in deze afbeelding:

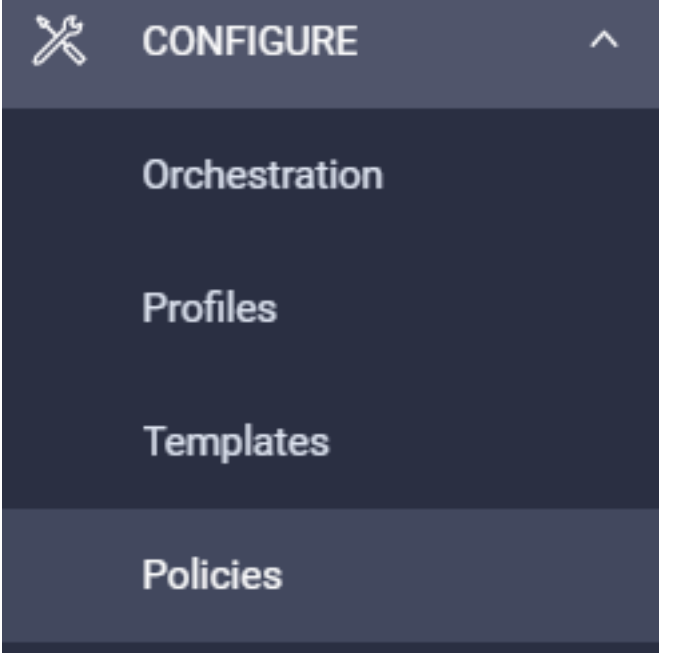

Stap 2.1. Klik op Policy in de rechterbovenhoek zoals in deze afbeelding:

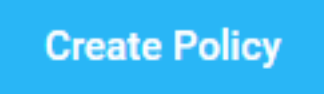

Stap 2.2. Kies links UCS Server. Kies Opstarten of uit het beleid zoals in deze afbeelding weergegeven en klik op Start:

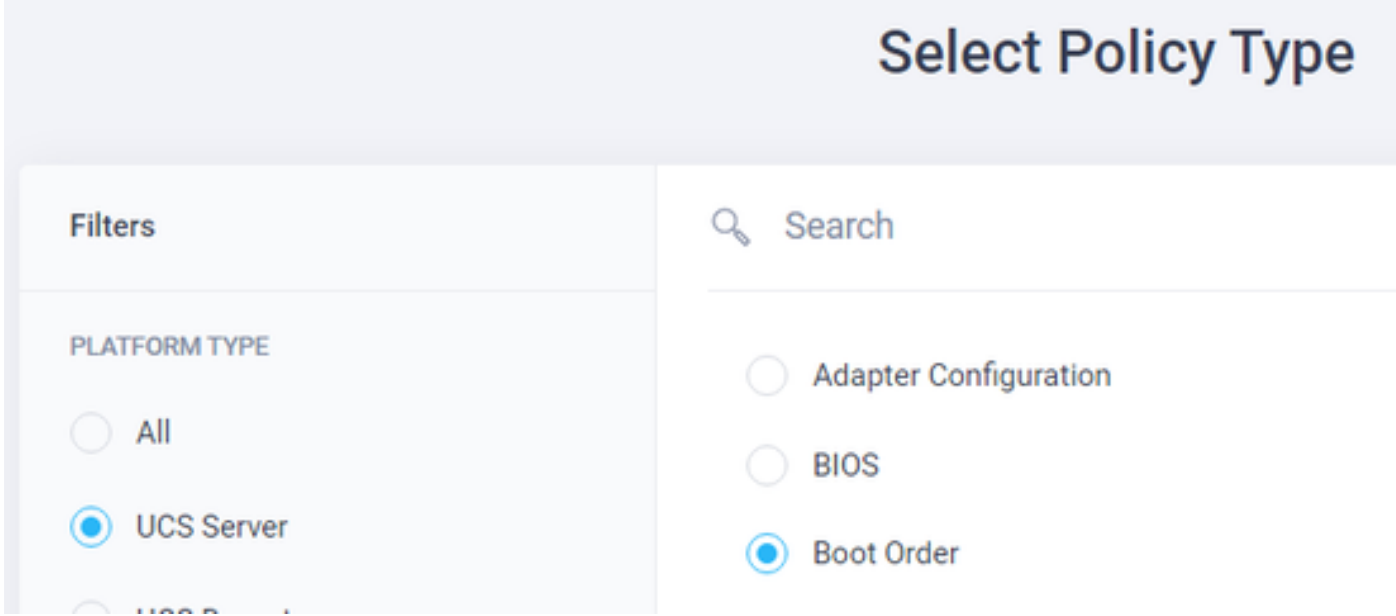

Stap 2.3. In Stap 1 .geef het een unieke naam zoals in deze afbeelding en klik op Volgende:

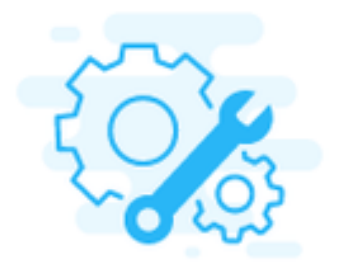

## Step 1 **General**

Add a name, description and tag for the policy.

Organization \*

default

Name \*

IMMBFSServer3

**Set Tags** 

Description

//  $= 1024$ 

Stap 2.4. Kies in Stap 2. een UCS Server (bevestigd door FI). Laat bijvoorbeeld de modus Opstarten ingesteld op Verouderde. Uitbreidt u het Opstartapparaat toe en selecteert u iSCSIopstart zoals in deze afbeelding wordt weergegeven:

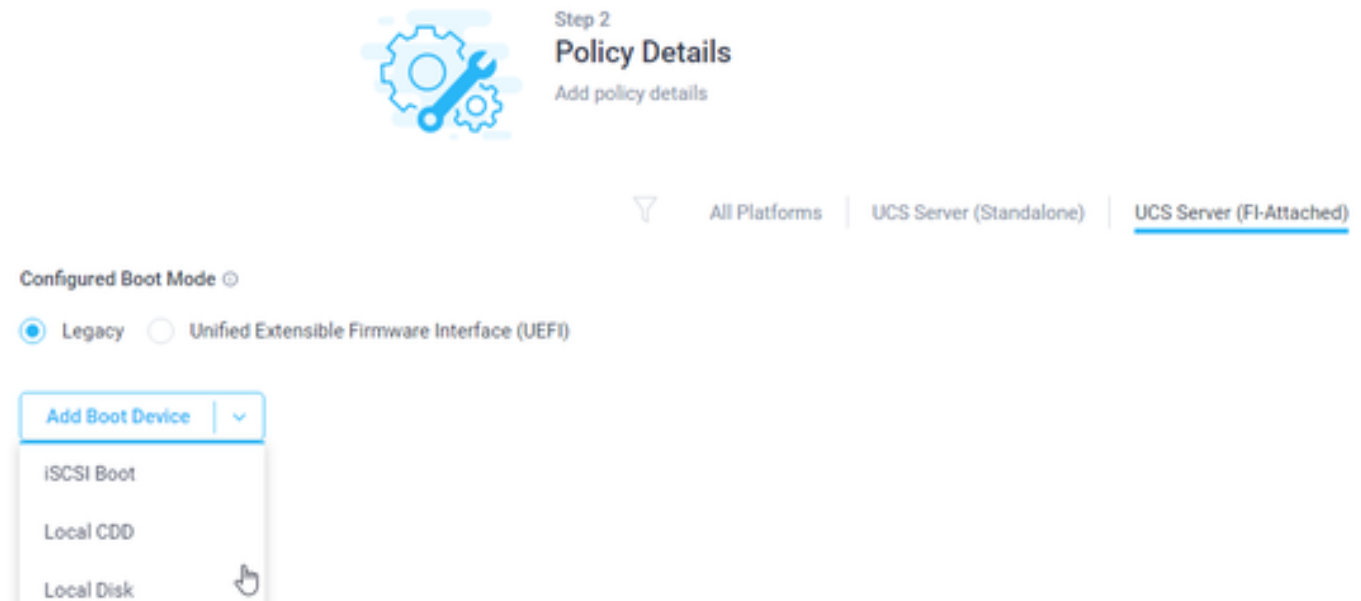

Stap 2.5. Geef het een apparaatnaam en een interfacenaam zoals in deze afbeelding:

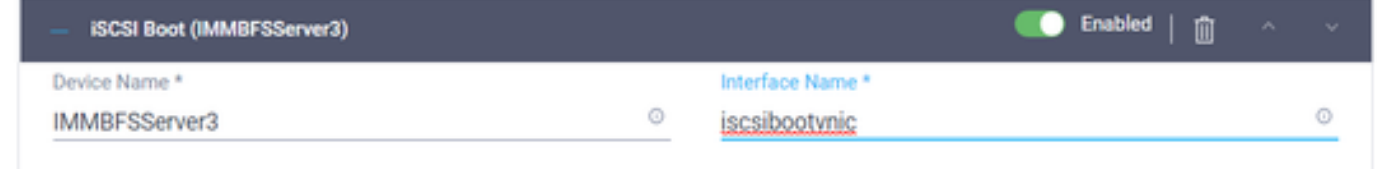

The naam van de interfacenaam moet een document zijne, en wordt gebruikt om een nieuwe vNIC te creëren. Klik op Maken, een pop-up moet op het scherm verschijnen zoals in deze afbeelding wordt getoond :

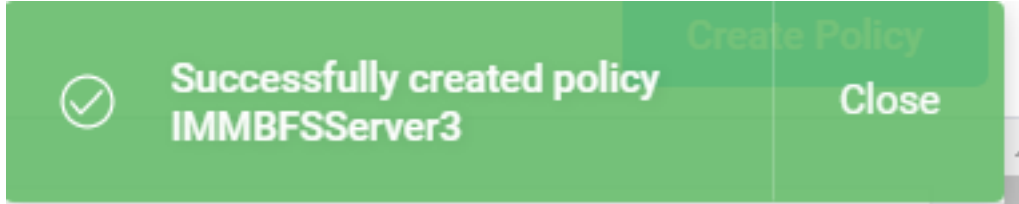

Stap 3. Verander LAN-connectiviteit. Er kan een nieuwe LAN-connectiviteit worden gecreëerd. In dit voorbeeld wordt de huidige LAN-connectiviteit van het serverprofiel bewerkt.Zoek het gebruikersbeleid in het beleidsoverzicht zoals in deze afbeelding wordt getoond:

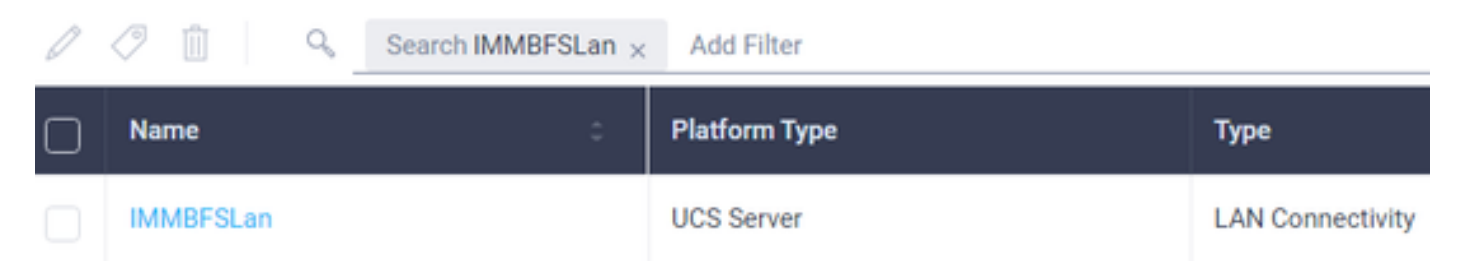

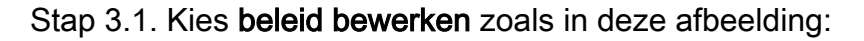

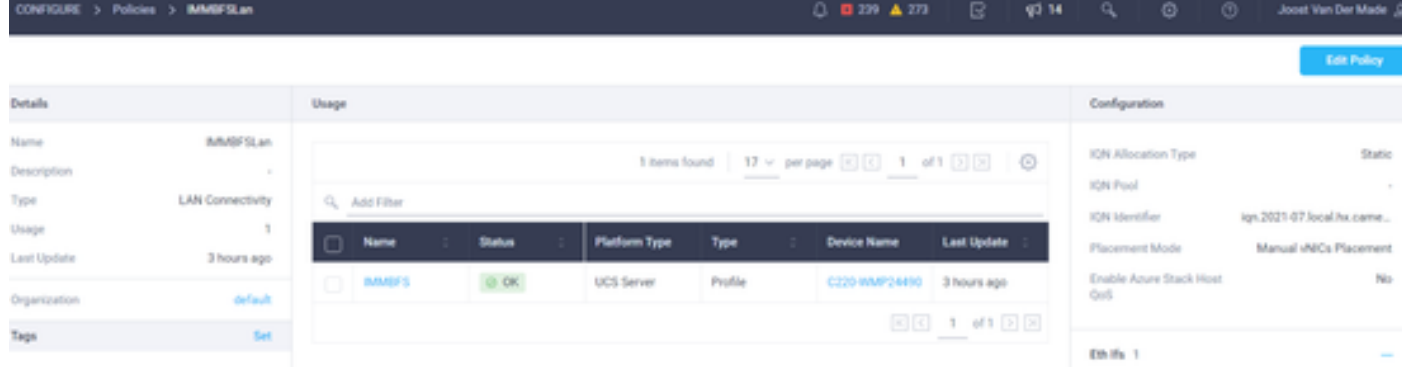

In dit geval is de beleidsnaam IMMBFSLan. Er is al een vNIC aanwezig in deze configuratie. Wijzig niets in Stap 1. zoals in deze afbeelding. en klik Volgende:

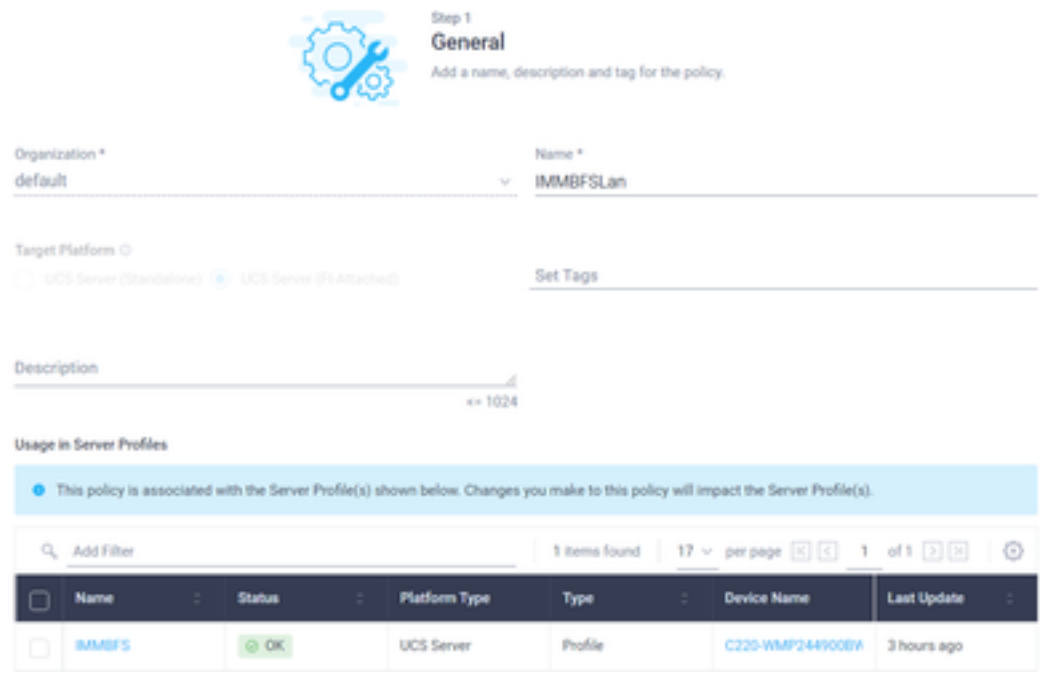

#### Stap 3.2. Kies in Stap 2. Add vNIC zoals in deze afbeelding:

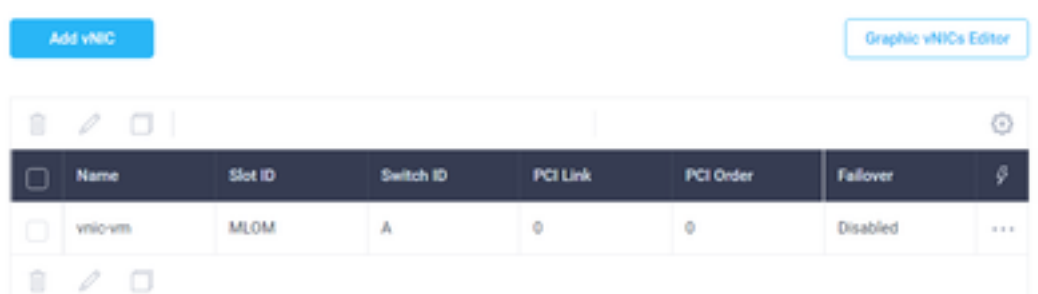

Stap 4. Verander het serverprofiel. Het LAN-connectiviteitsbeleid is bijgewerkt en de Opstartvolgorde moet in dit serverprofiel worden gewijzigd. Kies CONFIGURE > profielen van de linkerbalk om het UCS-serverprofiel te vinden, zoals in deze afbeelding wordt weergegeven:

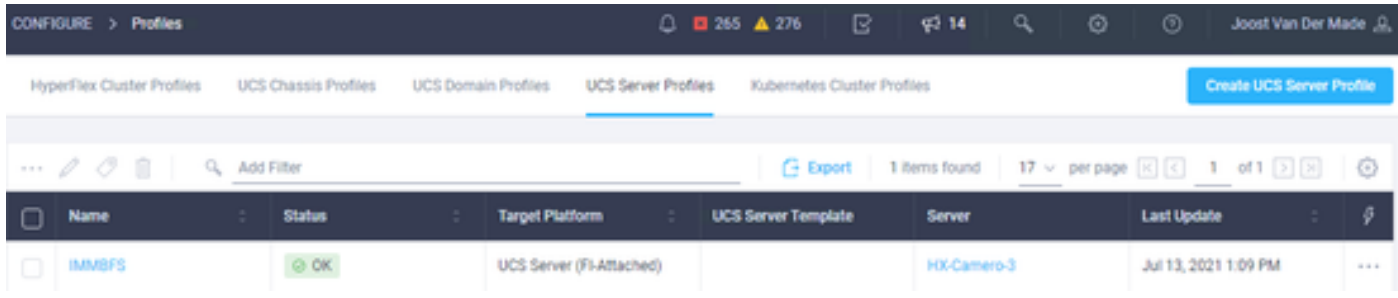

Het UCS Profile kan rechtstreeks vanuit de UCS Server worden geselecteerd zoals in deze afbeelding:

 $\Box$  Name **Health Contract Status** CPU Capacity  $\_\odot$   $\_\odot$ **HX** Cluster Mana Model Memory Capacity (... : UCS Dor Server Pr  $\bullet$  Healthy **E** Not Covered 10.3.11.108 UCSC-C220-M5SX 128.0 384.0 HX-Ca C HX-Camero-3  $\circ$ 

De naam moet in het beleid Opstartvolgorde worden gebruikt. De server heeft slechts één netwerkadapter, de MLOM. Dit moet worden ingesteld in Ssleuf ID.Laat de PCI Link op 0 staan. De Switch-ID voor dit voorbeeld is A, en de PCI-opdracht is het nummer van de laatste vNIC die 1 is. Het Ethernet-netwerkbeheerbeleid, Ethernet QoS, en Ethernet-adapter kan standaardwaarden hebben. De beste praktijk voor iSCSI is een MTU van 9000 te hebben, die in het Ethernet QoS-beleid kan worden geconfigureerd.

Stap 4.1. Kies Ethernet Network Group Policy > beleid selecterenzoals in deze afbeelding wordt getoond: